# $\frac{d\ln\ln}{d}$

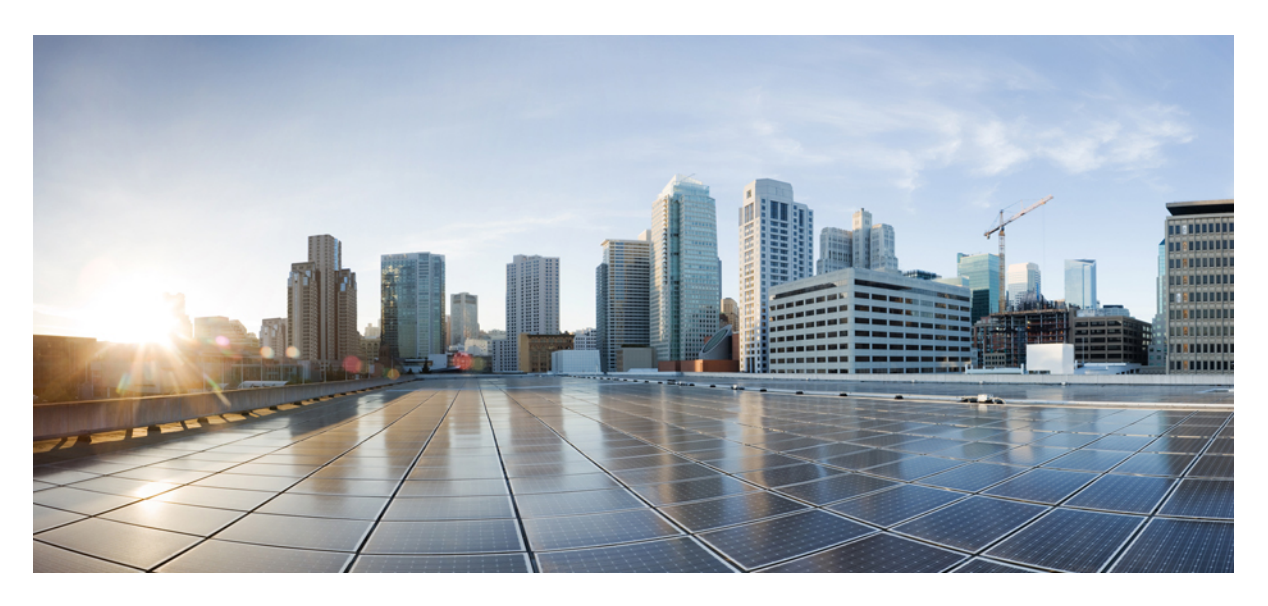

## **Cisco SocialMiner User Guide Release 11.6(1)**

**First Published:** 2017-02-15

### **Americas Headquarters**

Cisco Systems, Inc. 170 West Tasman Drive San Jose, CA 95134-1706 USA http://www.cisco.com Tel: 408 526-4000 800 553-NETS (6387) Fax: 408 527-0883

© 2019 Cisco Systems, Inc. All rights reserved.

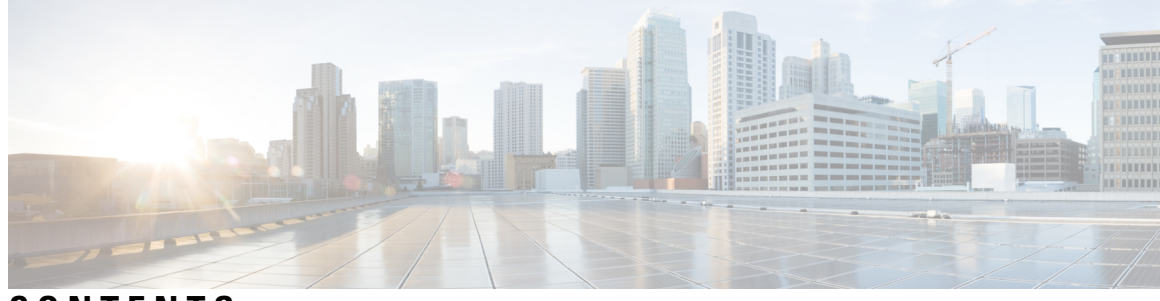

## **CONTENTS**

l,

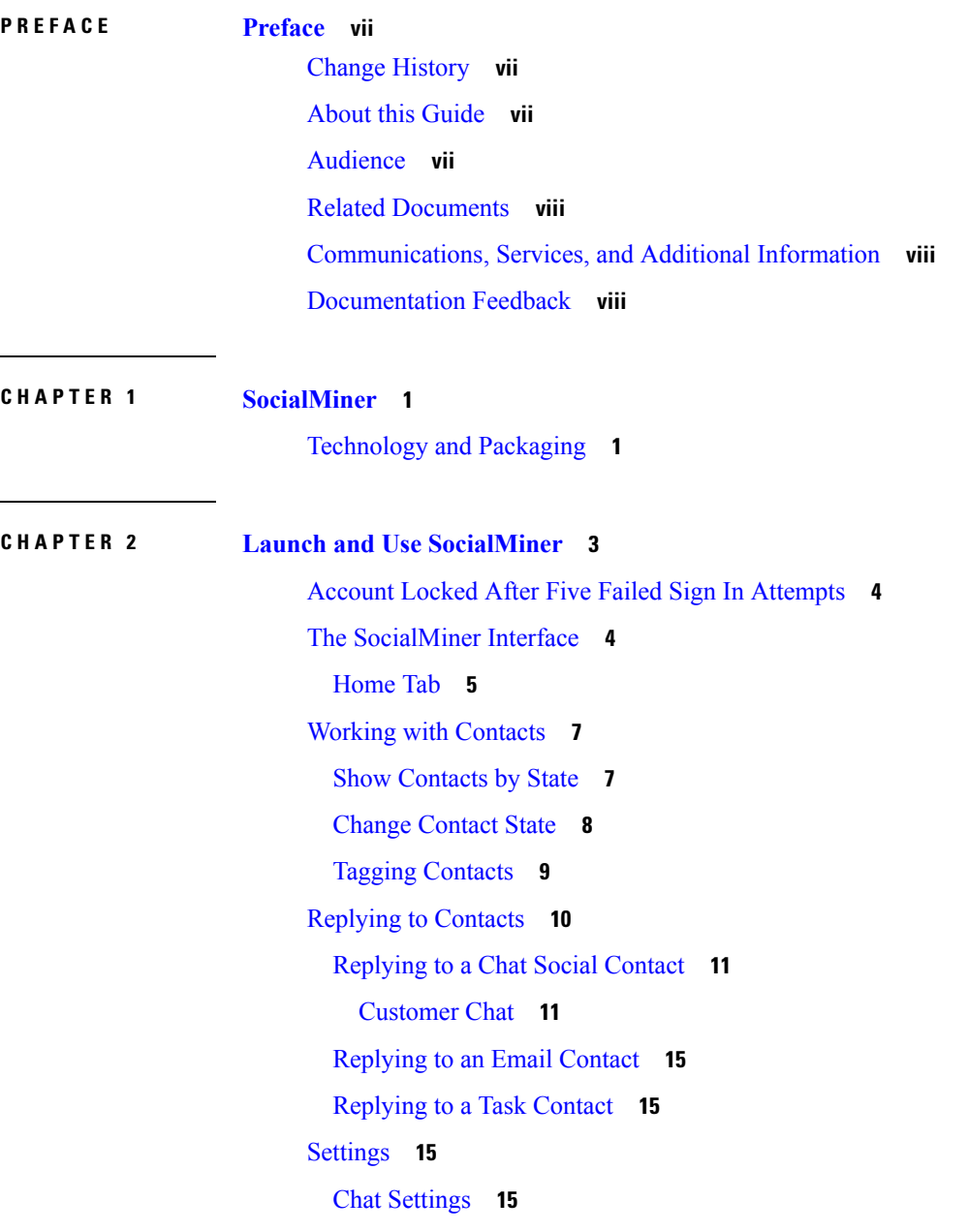

### [Show](#page-22-4) Tags **15** [Search](#page-23-0) **16**

 $\blacksquare$ 

 $\mathbf I$ 

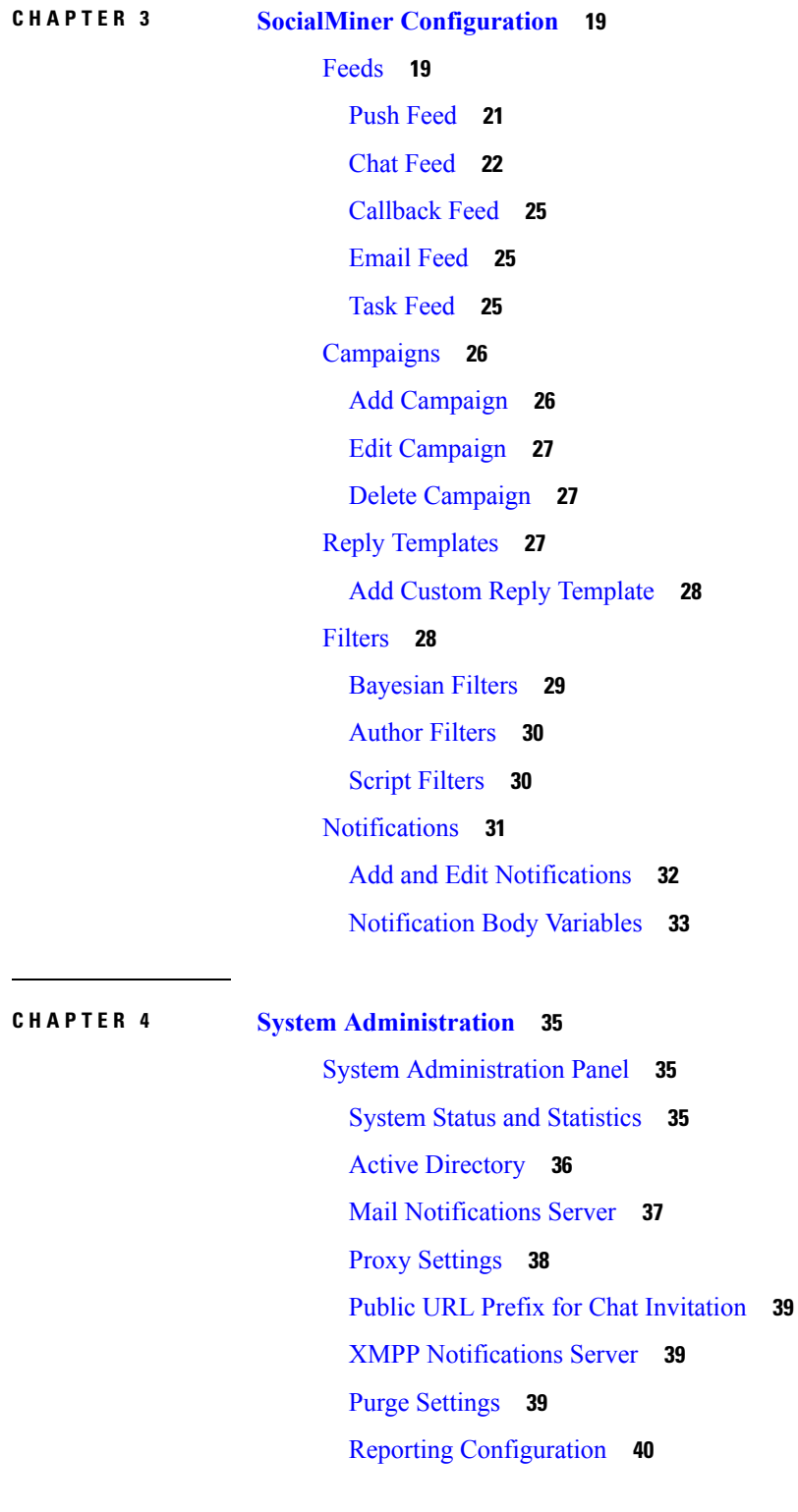

ı

RTMT [Download](#page-47-1) **40** RTMT [Download](#page-48-0) Links **41** Platform [Administration](#page-48-1) **41** [System](#page-49-0) Logs **42** [Language](#page-49-1) Pack **42** [Certificates](#page-49-2) **42** Obtaining a [CA-Signed](#page-50-0) Certificate **43** [Self-Signed](#page-51-0) Certificates **44** Internet Explorer and [Self-Signed](#page-51-1) Certificates **44** Firefox and [Self-Signed](#page-51-2) Certificates **44** Google Chrome and [Self-Signed](#page-52-0) Certificates **45** Avoid Sign in Overlays if the Reply Template [Container](#page-52-1) Loads in an IFRAME in IE **45** [Command](#page-53-0) Line Interface **46** [Control](#page-53-1) Hack Lock Feature **46** utils ccp [hack-lock](#page-53-2) enable **46** utils ccp [hack-lock](#page-53-3) disable **46** utils ccp hack-lock [reset-counters](#page-54-0) **47** utils ccp [hack-lock](#page-54-1) status **47** Control [Logging](#page-54-2) and Trace Levels **47** show [ccptrace](#page-55-0) runtime server **48** show [ccptrace](#page-55-1) webapp **48** set [ccptrace](#page-56-0) **49** TLS [Configuration](#page-57-0) Commands **50** set tls server [min-version](#page-57-1) **50** set tls client [min-version](#page-57-2) **50** show tls client [min-version](#page-57-3) **50** show tls server [min-version](#page-58-0) **51** Supported [Commands](#page-58-1) and User Interface Options **51** System [Backup](#page-60-0) and Restore **53** Quick Manual Backup [Instructions](#page-61-0) **54** Define [Backup](#page-61-1) Device **54** [Backup](#page-61-2) the System to the Backup Device **54** Restore From a [Backup](#page-62-0) File **55** Change the SocialMiner [Administrator](#page-62-1) Username and Password Using the CLI **55**

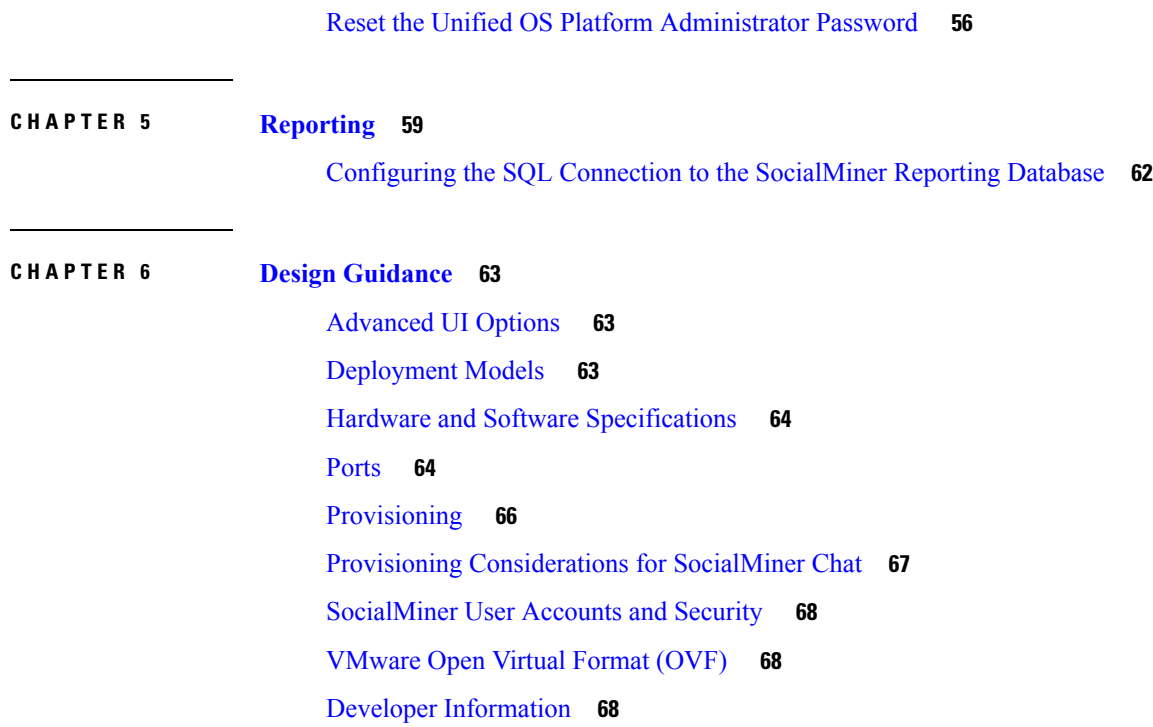

 $\mathbf I$ 

ı

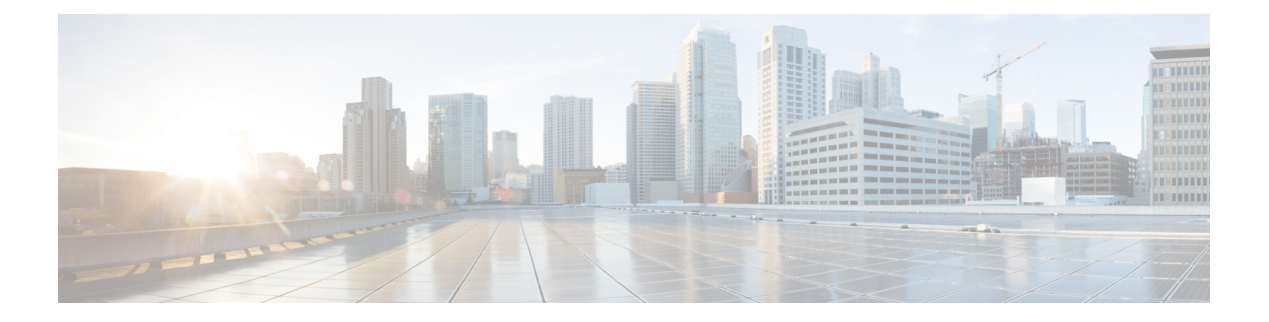

## <span id="page-6-0"></span>**Preface**

- Change [History,](#page-6-1) on page vii
- About this [Guide,](#page-6-2) on page vii
- [Audience,](#page-6-3) on page vii
- Related [Documents,](#page-7-0) on page viii
- [Communications,](#page-7-1) Services, and Additional Information, on page viii
- [Documentation](#page-7-2) Feedback, on page viii

## <span id="page-6-1"></span>**Change History**

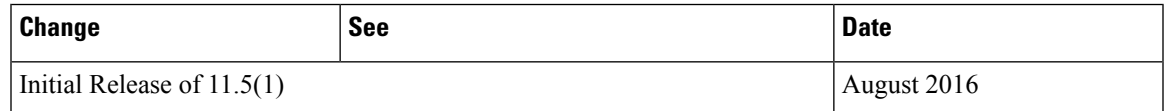

## <span id="page-6-3"></span><span id="page-6-2"></span>**About this Guide**

The guide describes how to perform administration tasks, configure feeds, filters, reply templates, and notifications, set up campaigns, and view and respond to contacts in SocialMiner.

## **Audience**

This guide is intended for users who administer, configure and use Cisco SocialMiner to view and respond to customers.

This guide is written with the understanding that your system has been deployed by a partner or service provider who has validated the deployment type, virtual machines, and database and has verified that your contact center can receive and send chats.

## <span id="page-7-0"></span>**Related Documents**

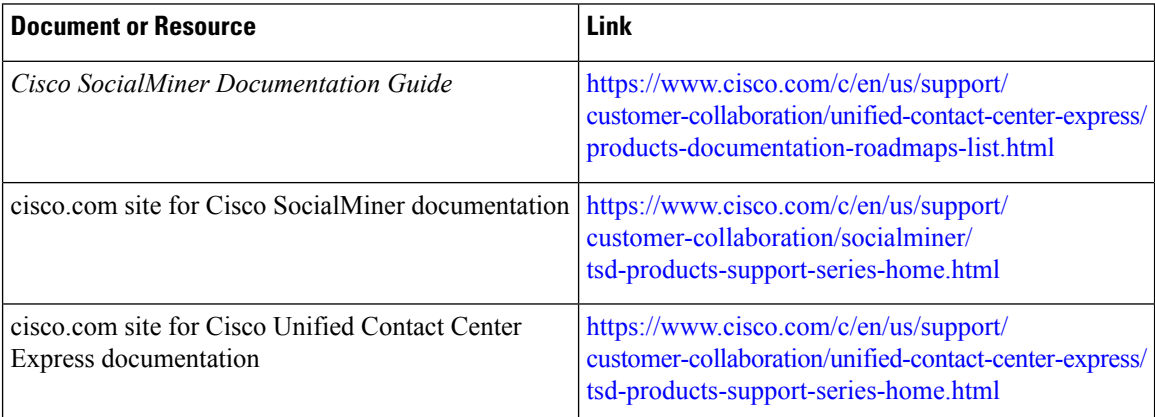

## <span id="page-7-1"></span>**Communications, Services, and Additional Information**

- To receive timely, relevant information from Cisco, sign up at Cisco Profile [Manager](https://www.cisco.com/offer/subscribe).
- To get the business impact you're looking for with the technologies that matter, visit Cisco [Services.](https://www.cisco.com/go/services)
- To submit a service request, visit Cisco [Support](https://www.cisco.com/c/en/us/support/index.html).
- To discover and browse secure, validated enterprise-class apps, products, solutions and services, visit Cisco [Marketplace.](https://www.cisco.com/go/marketplace/)
- To obtain general networking, training, and certification titles, visit [Cisco](http://www.ciscopress.com) Press.
- To find warranty information for a specific product or product family, access Cisco [Warranty](http://www.cisco-warrantyfinder.com) Finder.

#### **Cisco Bug Search Tool**

Cisco Bug [Search](https://www.cisco.com/c/en/us/support/web/tools/bst/bsthelp/index.html) Tool (BST) is a web-based tool that acts as a gateway to the Cisco bug tracking system that maintains a comprehensive list of defects and vulnerabilitiesin Cisco products and software. BST provides you with detailed defect information about your products and software.

## <span id="page-7-2"></span>**Documentation Feedback**

To provide comments about this document, send an email message to the following address: [contactcenterproducts\\_docfeedback@cisco.com](mailto:%20contactcenterproducts_docfeedback@cisco.com)

We appreciate your comments.

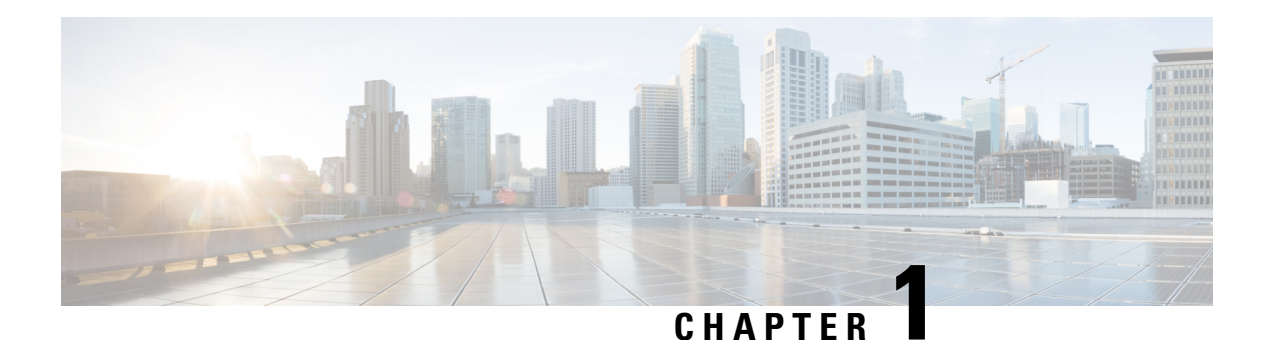

## <span id="page-8-0"></span>**SocialMiner**

Cisco SocialMiner is a customer-care system that provides the ability to capture, filter, queue, and report on social contacts for social media engagement teams and contact center teams.

Cisco SocialMiner is a component in the customer care system that integrates with Cisco Unified Contact Center Express solution and Cisco Unified Contact Center Enterprise solutions to provide digital channel capabilities. In the Unified CCX deployments, SocialMiner provides the email and chat capabilities. In the Unified CCE deployments, SocialMiner provides the task routing and agent request API sets.

In addition to providing proactive social media customer care, SocialMiner supports routing chat and email requests when integrated with Unified Contact Center Express.

Email messages, and 'click-to-chat' requests captured by SocialMiner are referred to as contacts. SocialMiner stores the contacts and groups them into user-defined campaigns. Each campaign obtains contacts from one or more feeds. SocialMiner presents chat, Twitter, Facebook and RSS contacts to customer-care personnel who can search, review, categorize, and respond to them. SocialMiner produces reporting metrics on the handling of all of the different contacts in a contact center regardless of channel.

Voice callback requests, task requests, Email messages , and 'click-to-chat' requests captured by SocialMiner are referred to as contacts. SocialMiner stores the contacts and groups them into user-defined campaigns. Each campaign obtains contacts from one or more feeds. SocialMiner presents chat contacts to customer-care personnel who can search, review, categorize, and respond to them.

• [Technology](#page-8-1) and Packaging, on page 1

## <span id="page-8-1"></span>**Technology and Packaging**

SocialMiner is a server software application that is packaged as a software appliance. The appliance runs as one VMware® virtual machine containing all of the following components:

- Cisco Unified Communications Operating System (Unified OS), an operating system based on Redhat Linux.
- Informix<sup>®</sup> embedded database. This database contains the SocialMiner configuration and reporting data.
- [Cassandra](http://cassandra.apache.org/) data store. This data store contains the contacts.
- Solr [indexer.](http://lucene.apache.org/solr/) This indexer contains contact search data.
- Cisco SocialMiner runtime software.
- OpenFire server for XMPP BOSH eventing.

Setup and administration are done through a browser-based interface that uses [OpenSocial](http://en.wikipedia.org/wiki/OpenSocial) Gadgets. SocialMiner is installed with the Shindig gadget [container](http://shindig.apache.org) to render the gadgets (referred to as panels in SocialMiner documentation). All system features and setup can be performed using [REST](http://en.wikipedia.org/wiki/Representational_State_Transfer) APIs.

#### **Related Topics**

[Advanced](#page-70-1) UI Options , on page 63

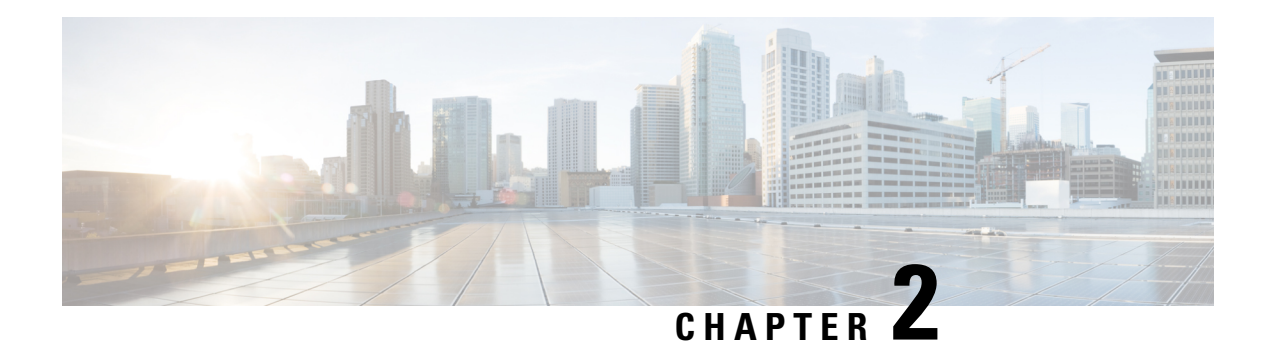

## <span id="page-10-0"></span>**Launch and Use SocialMiner**

To launch SocialMiner, use a web browser to access the root of the web server (for information on supported browsers, see [SocialMiner](http://docwiki.cisco.com/wiki/socialminer_browsers) Browsers).

Enter **https://<servername>** where <servername> is the name hostname or IP address of your SocialMiner server.

The browser opens at a sign-in page where you type your username and password.

SocialMiner has one default user—the SocialMiner Administrator. The SocialMiner Administrator is the application user who is configured during installation. The credentials for the SocialMiner Administrator allow initial access to SocialMiner.

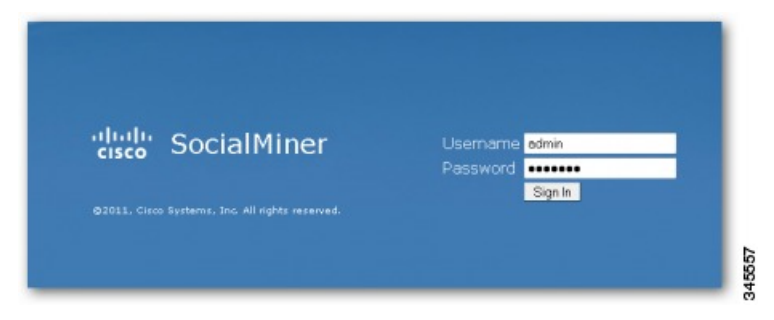

If you have downloaded and installed language files, the sign-in page also has a drop-down for selecting your language.

When you see a "trusted certificate" warning, acknowledge it by clicking

- **Continue to Web Site** in Internet Explorer or
- **I understand the Risk** in Mozilla Firefox or
- **Advanced** in Google Chrome.

You can allow the current connection to the server or save a security certificate for the server. For details about certificates, see [Certificates,](#page-49-2) on page 42.

For some browsers, you can obtain and upload a CA-Signed certificate so that the security warnings do not persist.

A successful sign in presents the SocialMiner Home tab. All users see the Search and Configuration tabs.

If you sign in as the SocialMiner administrator, you also see the Administration tab. Certain SocialMiner functions are available only to the SocialMiner Administrator, such as access to the Active Directory on the Administration tab where the SocialMiner Administrator can set up other users.

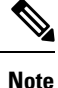

SocialMiner does not automatically sign out inactive users. Be sure to sign out when your work on SocialMiner is complete.

- Account Locked After Five Failed Sign In [Attempts,](#page-11-0) on page 4
- The [SocialMiner](#page-11-1) Interface, on page 4
- Working with [Contacts,](#page-14-0) on page 7
- Replying to [Contacts,](#page-17-0) on page 10
- [Settings,](#page-22-2) on page 15
- [Search,](#page-23-0) on page 16

## <span id="page-11-0"></span>**Account Locked After Five Failed Sign In Attempts**

SocialMiner offers Hack Lock feature.

This feature is a security feature which prevents brute-force password attacks by locking out an administrator account from being accessed for a period of 30 minutes.

For security reasons, SocialMiner does not alert the user that their account is locked. The user must wait 30 minutes and try again.

For information about controlling Hack Lock feature, see Control Hack Lock [Feature,](#page-53-1) on page 46.

#### **Related Topics**

[Control](#page-53-1) Hack Lock Feature, on page 46 utils ccp [hack-lock](#page-53-2) enable, on page 46 utils ccp [hack-lock](#page-53-3) disable, on page 46 utils ccp hack-lock [reset-counters,](#page-54-0) on page 47 utils ccp [hack-lock](#page-54-1) status, on page 47

## <span id="page-11-1"></span>**The SocialMiner Interface**

Use the SocialMiner interface to view and respond to contacts.

Internet postings, voice callback requests, and task requests, Email messages and Click-to-chat requests captured by SocialMiner are referred to as contacts. SocialMiner collects and routes the contacts to the contact center for an agent to handle. The following are different types of contacts:

- Callback Contacts—Contact is created in SocialMiner when a customer requests a call from a contact center agent.
- Chat Contacts—Contact is created when a customer requests a chat session with an agent.
- Email Contacts—Contact is created when a customer sends an email message to a contact center.
- Social Contacts—Contact is a post collected by SocialMiner. A social contact can be an email, chat, or task. SocialMiner creates separate contacts for each interaction.

• Task contacts—Contact is created in SocialMiner when the customer submits a nonvoice request to a contact center agent.

SocialMiner stores the following information about each contact:

- Author—the username of the person who posted.
- Creation date—the date the contact was first stored in SocialMiner.
- Title—the title of the post.
- Description—the nature of the contact text.
- Published date—the date the contact was published on the Internet. (Not all feeds have this.)
- Source type—the type of feed that collected the contact.
- Tags—the tags applied by SocialMiner users.

All contacts remain in the data store until they are purged.

SocialMiner documentation can be accessed by selecting the **Documentation** link in the title bar.

The navigation bar consists of up to four tabs (depending on whether the user currently signed in is an administrator), an alerts indicator, and a control that displays the user currently signed-in that also allows the user to sign out.

The bell icon near the top right corner of the interface is the alerts indicator and shows when there are outstanding alerts for the signed in user. The number of outstanding alerts is superimposed on the icon (with a count of up to 99, after which the display shows '99+' until the number of outstanding alerts falls below that threshold again). Since the alerts indicator is in the navigation bar, it is always available to users (regardless of which tab they are viewing).

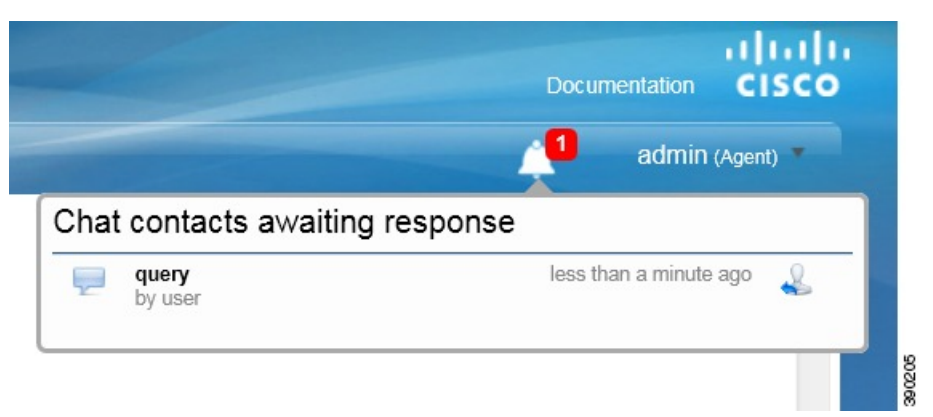

Select the alerts indicator to see a drop-down showing details for all outstanding alerts (sorted by oldest alert first). Select the reply icon beside any alert to respond to that alert. Unanswered chats appear in the "Chat contacts awaiting response" section of the alerts drop-down. Selecting the reply option for a chat alert opens the chat reply template.

### <span id="page-12-0"></span>**Home Tab**

The SocialMiner Home tab is a dynamic "Inbox" for viewing and responding to contacts. It displays the most recent contacts captured for the selected campaign.

Contacts are arranged by campaign and appear on the Home tab only after:

• at least one feed (a stream of contacts coming from a single source) is configured.

- at least one campaign (contacts grouped for handling by the customer care team) is configured.
- the feed is added to the campaign.
- the campaign is selected from the **Please select a campaign...** drop-down menu.

A message bar appears periodically at the top of the page indicating that there are one or more new contacts

in the campaign. You can select the bar to refresh the results or select the refresh icon  $\bullet$  in the upper-right corner of the window. State changes and new tags made by one agent are immediately visible to all agents working in that campaign.

A small lock icon appears at the bottom of the Home tab (and on the chat reply template) to indicate the status of the eventing and chat connection. The lock displays as locked if the connection is secure and as unlocked if the connection is not secure. The lock is grayed out if there is no connection.

Open the drop-down at the top left to select a campaign name and to see the contacts that have been returned for it. Contacts are sorted by time posted, with the newest at the top.

The information displayed for each contact includes:

- how old the contact is and the username of the author (4 days ago by harry99).
- a hyperlink (showing all or part of the contact retrieved by SocialMiner).
- icons to change the state of the contact (for those contacts whose state can be changed manually).
- the name of the user responsible for the action that put the contact into its current state (Discarded:user 3).

When the page is first loaded (or refreshed), you see the 50 newest contacts for the selected campaign. If there are more than 50 contacts, select **More Results** at the bottom of the page to append the next 50. If the **More Results** button does not appear, there are no more results to view for this campaign at this time.

The title of any chat social contact is an active link if a transcript has been saved. Select the link to open a window displaying the chat transcript. (The chat transcript only becomes available once a chat session is closed. If one party in the chat does not close their window, then the system cannot generate the transcript until the inactivity timeout expires.)

There are four ways to modify the display on the Home tab. You can:

- select a different campaign from the drop-down list at the top left.
- show social contacts in a given state by selecting a state from the drop-down at the top right.
- Select the settings icon to
	- set your chat alias,
	- enable or disable the Accessibility feature on the agent chat interface,
	- show or hide social contacts by tag
	- enable or disable training for a Bayesian filter.

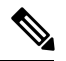

Settings are user-specific. Your changes to settings determine what *you* see, but do not affect what others see. **Note**

• **Prefresh the list with the newest social contacts.** 

## <span id="page-14-0"></span>**Working with Contacts**

There are six possible states for a contact: Unread, Reserved, Draft, Handled, Discarded, and Queued. These states are options on the **Show** drop-down menu and are represented by icons that appear at the top of the list and to the right of each contact.

- Unread
- Reserved
- Draft  $\frac{1}{2}$
- Handled  $\mathbb{Z}$
- Discarded
- Queued  $\overline{\bullet}$

### <span id="page-14-1"></span>**Show Contacts by State**

You can control what contacts are displayed by selecting a 'Show' option from the drop-down at the top right of the title bar.

Show Unread—All contacts captured by SocialMiner are initially in the Unread state.

Show Reserved—These contacts have been reserved by an agent, but activity on these contacts is not yet complete (they are not yet discarded or handled).

Show Drafts—These social contacts have had a draft reply saved, but the reply has not yet been sent.

Show Handled—These contacts have been handled by an agent.

Show Discarded—These contacts have been discarded either by an agent because they do not require a response or by the system (see System [Changes](#page-15-1) to Contact States, on page 8). Discarded contacts remain in the system until the next purge. (Administrators can find the total number of system-discarded chat or callback contacts using the Serviceability API.)

Show Queued—These contacts have been routed for external handling and are not editable in the SocialMiner interface.

The list of contacts updates immediately when you change the state of a contact (but it can take up to four seconds for the change to update the database). The name of the last user to change a state appears next to the contact as soon as the change occurs.

When a user hovers over the contact state indicator, a tool tip opens to say why the contact is in that state (except for contacts in the Unread state).

State selection is retained by a cookie and saved in the browser. This means that when an agent selects to show contacts of a particular state and then closes the campaign or signs out, only contacts in that state appear the next time that agent opens the campaign in that browser. To see contacts that are in other states, select a different Show option.

#### <span id="page-15-1"></span>**System Changes to Contact States**

SocialMiner sets contacts to Discarded when it is over capacity (for chat and callback contacts), when a callback social contact has been cancelled, and after it recovers from a system failure. After recovery, SocialMiner looks for these types of contacts that were in these states before the system failure and discards them:

- Unread chat
- Reserved chat
- Queued callback

The tool tips displayed when a user hovers over these contact state indicators describe the situation that caused the system to put the social contacts into this state.For example, callback social contacts that were successfully cancelled will display the tool tip "Callback was successfully cancelled" when you hover over them.

SocialMiner sets email contacts to Discarded when

- The folder on the Exchange server that contains the customer email is deleted.
- The customer email is deleted from the Exchange server.
- The feed on which the reply came in is deleted.

### <span id="page-15-0"></span>**Change Contact State**

A contact state can be changed by any user by clicking the contact state button. The name of the last user to change a state appears next to the contact as soon as the change occurs: for example, *Discarded: User2*.

State changing can be done by different agents. For example, Agent1 can reserve a social contact, and Agent2 can handle it.

To change the state of a contact, click the button to select the state for your intended action.

• Reply—Select this to respond to a contact. For social contacts, and for Chat contacts that come in on a feed that has the Cisco Chat reply template assigned, selecting this state opens the reply template. The contact transitions to the Draft (if Save Draft is selected) or Handled state and appears on the appropriate list.

For Chat contacts that come in on a feed that has the Cisco Multi-Session Chat reply template assigned, the reply template does not open.

- Draft—Select this to display the draft response, edit it, and send it.
- Handle—Select this to move the contact directly to the Show Handled list.
- Discard—Select this to move the contact directly to the Show Discarded list.

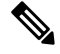

**Note** The Show list updates immediately when you change the state of a contact.

**Real-time synchronization**: If one agent changes the state of a contact, other agents working in that campaign see the change within a few seconds.

To undo a state change: show the list for that state, locate the contact, and click the button again to reverse the state.

For example, here is what you would do if you set a contact to Handled and then change your mind about handling it.

- Select **Show Handled**.
- Locate that contact.
- Click the Handle button. This removes the contact from the Show Handled list immediately. The contact is returned to the Show Unread list within a few seconds.

The state of a contact is universal across the SocialMiner system. For example, if one user handles a contact, the contact appears as handled in the browser interface for all other users. This also occurs if the contact appears in multiple campaigns.

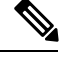

When a chat session ends, the state change buttons for the social contact become inactive and are grayed out. **Note**

Contacts in the Queued state are not editable in the SocialMiner interface, therefore the state change buttons for those contacts are grayed out too. Additionally, for Queued contacts, you do not have the option to add tags to them (although you can remove tags from them).

### <span id="page-16-0"></span>**Tagging Contacts**

Tags are labels that allow you to categorize contacts, to track workflow, and to set up notifications. For example, all social contacts that mention billing concerns could be tagged with Billing. You could then set up notifications to email social contacts with that tag to Customer Service. Use the Settings page to filter the list of contacts to show only those contacts with a particular tag.

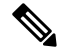

**Note**

Contacts in the queued state are not editable from the SocialMiner user interface. You cannot add tags to them, although you can remove tags from them in this state.

#### **Adding Tags**

The Tag text field, a **Tag** button, and suggested tags are visible when you hover the cursor over a contact.

To add a tag to a contact, enter text in the tag text field and press **Enter** or click **Tag**. You can add a maximum of twenty tags to a contact.

You can also use Automatic tagging on the Feeds panel to specify up to ten tags that are applied to new contacts as they are retrieved for a feed.

The most commonly used tags for the campaign appear as 'suggested tags' links to the right of the **Tag** button. These suggestions provide one-click tagging for commonly used tags. To add one or more suggested tags to the contact, select the link for the suggested tag. The suggestions are specific to the campaign (not to the entire SocialMiner system) and are only updated on a refresh.

Click **Refresh** to see new suggested tags. If the contact is already tagged with a suggested tag, that tag does not appear on the list of suggested tags.

#### **Real-time synchronization**

If one agent adds or deletes a tag for a contact, other agents working in that campaign see the addition or deletion immediately.

#### **Tips for tagging**

- Tags are not case sensitive (Cisco and cisco are the same tag).
- Multiple tags must be separated by commas.For example, type the following into the tag text area--Cisco, TelePresence, Cisco TelePresence. Then click Tag to create these three tags:
	- Cisco
	- TelePresence
	- Cisco TelePresence
- Do not use quotation marks around tags; use commas to separate them. If you type quotation marks, they become part of the tag.

#### **Removing Tags**

To remove a tag from a social contact, select the small, gray **x** at the right of the tag name.

## <span id="page-17-0"></span>**Replying to Contacts**

Reply to contacts by selecting the reply icon  $\blacktriangleright$  that appears beside contacts shown on the Home tab, in the search results display, and in the alerts indicator drop-down list.

You reply to chat contacts using reply templates (you do not reply directly to callback contacts). There are three system-defined templates: Cisco Chat, Cisco Multi-session Chat, and Cisco Email. The SocialMiner Administrator can add custom reply templates.

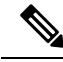

**Note**

The Cisco Multi-session Chat reply template is the default reply template for Unified Contact Center Express multi-session chat. You cannot use this reply template in a standalone SocialMiner environment.

The Cisco Email reply template is the reply template that agents use to reply to email contacts when SocialMiner is integrated with Unified Contact Center Express. You cannot use this reply template in a standalone SocialMiner environment.

Reply templates are configured on the **Add/Edit Feed** page for each feed type in a campaign. Certain feed types have default reply templates. A feed can have only one reply template.

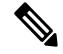

**Note**

SocialMiner uses the support available in your browser to provide spellcheck functionality. Refer to the documentation about language dictionary support for your browser for information.

### <span id="page-18-0"></span>**Replying to a Chat Social Contact**

When a customer submits a chat form, a new social contact opens in the chat campaign and the customer waits for an agent. The agent who selects the Reply icon for that social contact launches the chat reply template and enters into a dialogue with the customer.

A small lock icon appears at the bottom of the Home tab (and on the chat reply template) to indicate the status of the eventing and chat connection. The lock displays as locked if the connection is secure and as unlocked if the connection is not secure. The lock is grayed out if there is no connection.

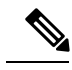

**Note**

For a chat to occur, there must be at least one SocialMiner chat feed configured and the feed must be added to a campaign.

The agent types in the text-entry area and presses Enter.

The customer sees the agent's message and enters a response.

#### **To Reply to a Chat Using the Cisco Chat Reply Template**

- **1.** Select a chat social contact. Select the Reply icon. The chat interface opens to show the customer's name and any extension field data in the left panel.
- **2.** Type a remark in the lower right panel and press **Enter** to begin the dialog.

### <span id="page-18-1"></span>**Customer Chat**

A chat session is initiated when a customer submits a chat form to a chat feed in a campaign. Agents can then respond to the chat contacts in SocialMiner. These chat contacts must belong to a campaign that is set up with a chat feed.

SocialMiner supports a maximum of 120 (in a small deployment) and 400 (in a large deployment) simultaneous chat sessions between a customer and an agent.

#### **Chat Invitation**

An agent can also invite a customer from existing social contacts to a chat session by clicking on the Insert Chat Invitation button that appears in the reply template.

A <<chat invitation link>> placeholder is added to the reply template text area, which is replaced by the actual link when the message is sent.

The customer selects the chat URL in the message they receive to accept the invitation. This initiates the chat session.

For a chat to occur, there must be at least one SocialMiner chat feed, and the feed must be added to a campaign. Within each campaign, one chat feed must be designated as the Chat Invitation Feed for the Insert Chat Invitation button to appear in reply template.

#### <span id="page-18-2"></span>**Chat Transcript**

When the chat ends, the customer is presented with an option to download the chat transcript as a PDF file. The chat ends when the customer clicks the **End** button or presses **Ctrl-Shift-E**. The chat can also be ended if the agent ends the chat session. To download the transcript, the customer can click the **Yes** button or press **CTRL-Shift-Y**. The customer can click the **No** button or press **CTRL-Shift-X** to cancel.

The chat ends and the customer does not receive the chat transcript download option in the following scenarios:

- The session times out due to inactivity
- Customer closes the browser window
- Customer navigates to another URL from the browser window
- Customer refreshes the browser window

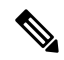

**Note**

• The chat transcript PDF supports all languages that SocialMiner supports except for the following:

- Chinese Simplified (zh\_CN)
- Chinese Traditional (zh\_TW)
- Japanese (ja\_JP)
- Korean (ko\_KR)

If a chat session is conducted using one of these languages, the option to download a PDF is not presented to the customer.

For more information about supported languages on SocialMiner, see the *Cisco SocialMiner Developer Guide* available here:

<https://developer.cisco.com/site/socialminer/overview/>

#### **Chat Process**

This is the flow of the chat process.

#### **The SocialMiner Administrator:**

- Creates and saves a chat feed in SocialMiner, using the Cisco chat reply template.
- Adds the chat feed to a campaign.
- Copies the chat feed sample code and pastes it in a text editor.
- Makes changes to the code, if needed.
- Saves the code as HTML.
- Publishes the HTML to a website.

#### **The customer:**

• Selects a Click-to-Chat (or similar) link or button on the website to open the chat feed form; then completes and submits it.

The customer sees a welcome message asking them to wait while they are connected to a customer care representative.

If no agent responds before a defined timeout, the customer is sent a message indicating that they can continue to wait or try again later. If an error occurs during setup, the customer is sent a message indicating that chat is not available and to try again later.

#### **SocialMiner:**

Ш

- Sets up a chat session and creates a social contact in SocialMiner with the form data, the URL of the chat session, and the URL of the chat reply template that serves as the chat gadget interface.
- Generates a chat, which appears in the chat campaign.

#### **The agent:**

The agent selects the Reply icon for the social contact to enter the chat session and to display the Agent Chat Reply template (similar to the example shown here). The conversation between the agent and customer begins and the social contact state changes to Reserved. Information about the customer appears on the left side of the screen. The agent can use the font sizing buttons to increase or decrease the size of the font in the chat window. The agent can also press **Ctrl-Shift-]** to increase the font size or **Ctrl-Shift-[** to decrease it.

The agent can end the chat session and close the chat reply template by clicking the **End**button or by pressing **Ctrl-Shift-E**.

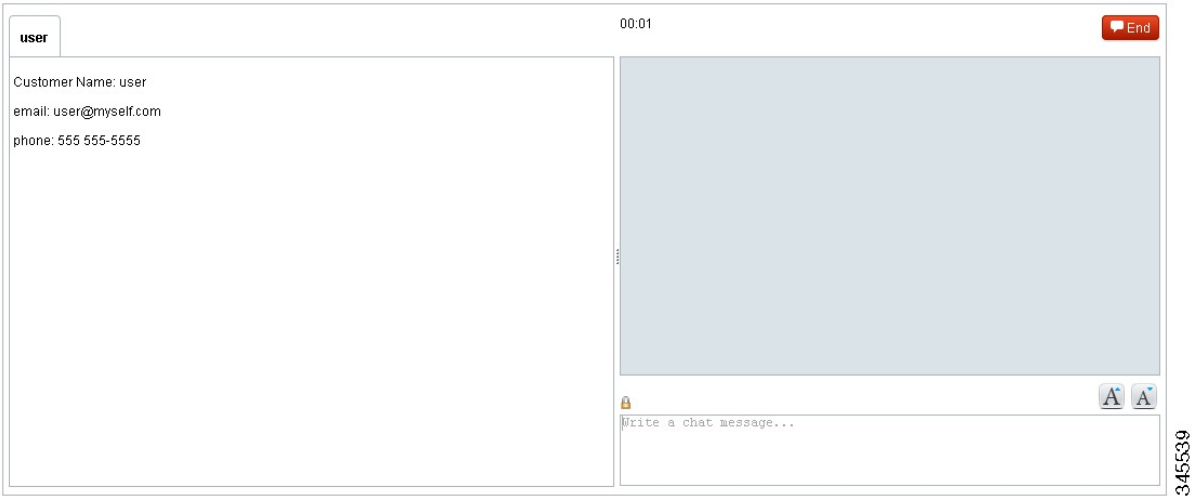

#### **The customer:**

A customer chat interface opens when an agent joins. The chat interface supports accessibility using the JAWS 'highlighted text' functionality. With JAWSconfigured to read highlighted text and Accessibility mode enabled, incoming chat messages and other events are highlighted briefly so JAWS can announce them. Customers enable Accessibility mode by pressing **Ctrl-Shift-S**.

Customers can use the font sizing buttons to increase or decrease the size of the font. Customers can also press **Ctrl-Shift-]** to increase the font size or **Ctrl-Shift-[** to decrease it.

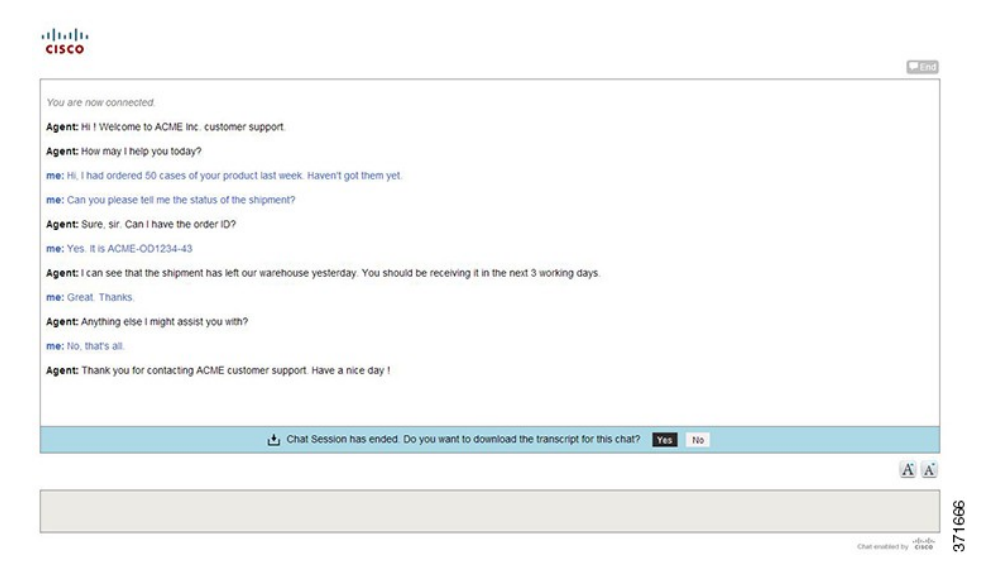

After the conversation is complete, the customer can click the **End** button or press **Ctrl-Shift-E**. This ends the chat from the customer side and removes the customer from the chat room.

Alternately, if the chat session is closed by the agent's desktop, the customer is left alone in the chat room and the option to download the chat transcript as PDF is presented to the customer.

For more information on chat transcript, see Chat [Transcript,](#page-18-2) on page 11.

#### **Related Topics**

Chat [Transcript,](#page-18-2) on page 11

#### **Chat Behavior**

In the chat session interface:

- Each party types a message and presses **Enter**. The agent receives the customer's message immediately. The customer receives the agent's response within five seconds, based on the timing of the response in relation to the five-second polling interval.
- The agent sees a time marker next to each customer entry.
- URLs and email addresses are actionable links.
- When the agent ends the chat, the chat session is removed and the customer receives an end of conversation message. The social contact state changes to Handled.
- Once chat starts, there is no timeout for the agent but there is a user-defined customer inactivity timeout. By default, a customer who does not send a message for five minutes is removed from the chat session.
- Agents who navigate away from a chat (for example, to consult a web page) can reconnect by selecting **Reply** to change the social contact state back to Unread, then selecting **Reply** again to reserve the social contact and rejoin the chat.
- After a chat ends, agents can search for the chat session transcript using the interface on the Search tab.

#### **Chat Errors**

If the server goes down, or if cookies are cleared on the customer side, the customer sees a "Connecting..." message, followed by an "Error connecting to server" message.

The provisioning section outlines information on system limitations for chat that, if exceeded, may also cause chat errors.

### <span id="page-22-0"></span>**Replying to an Email Contact**

You cannot reply directly to an email contact from SocialMiner.

When a customer sends an email message, a social contact is created in SocialMiner and a notification is sent to Unified Contact Center Express (Unified CCX). The Finesse agent desktop in Unified CCX is used to reply to the email contact.

### <span id="page-22-1"></span>**Replying to a Task Contact**

You cannot reply directly to task contacts. When a customer submits a request for a task, a new social contact is created in SocialMiner and a notification is sent to Unified Contact Center Enterprise (Unified CCE). The reply to the contact is initiated from Finesse desktop.

## <span id="page-22-2"></span>**Settings**

Use this page to set your chat / contact/ callback alias, to enable or disable the Accessibility feature on the agent interface, to show or hide social contacts by tag and to enable or disable training for a Bayesian filter.

Select the Settings icon  $\mathbb{R}$  at the top right of the Home tab to open the Settings page.

Although tags and Bayesian filters are global (all users can see them), settings are user-specific. Your changes to settings determine what *you* see for the campaign, but do not effect what others see in the campaign.

You can customize the Home tab to show contacts with certain tags and to enable filter training for Bayesian filters. (You need to add tags and add Bayesian filters before these options appear in Settings.) You can also customize the appearance and function of the agent chat interface.

### <span id="page-22-3"></span>**Chat Settings**

The default chat alias value "Agent" can be changed to a string of up to 40 characters (stored in the browser as a cookie). Agents use this value to define how they will be identified to users.

When using a Firefox browser, the chat interface supports accessibility by using the JAWS 'highlighted text' functionality. With JAWS configured to read highlighted text and Accessibility mode enabled, incoming chat messages and other events are highlighted briefly so JAWS can announce them. Note that the "Enable Accessibility for Agent Chat (Firefox only):" checkbox only appears when you sign in using a Firefox browser.

Check or uncheck the checkbox to enable or disable the Accessibility feature in the agent chat interface.

### <span id="page-22-4"></span>**Show Tags**

By default, a campaign shows contacts with all tags. You can refine the list to show only those contacts with certain tags.

#### **On the Settings page**

- **1.** Check **Enable**.
- **2.** Select one or more tags.
- **3.** Click **OK**.

For example, if you select Cisco and TelePresence from the tag list, only contacts with a Cisco tag or a TelePresence tag (or both), are displayed in the results.

To undo the tags and see all contacts again, return to the Settings page, uncheck **Enable**, and click **OK**.

Tab settings are user-specific. Your changes to Settings determine what you see on the Home tab but do not impact what others see for the campaign.

## <span id="page-23-0"></span>**Search**

The Search tab enables users to search for specific contacts on SocialMiner.

You can perform a default search or a field-specific search.

A default search is a freeform search. To perform a default search, enter the text that you want to search for in the Search field and then click **Search**. A default search searches the following fields:

- sc.author
- sc.title
- sc.tags
- sc.description
- sc.socialContactStatus
- sc.sourceType
- sc.isSoftLocked
- chat.agentName
- chat.agentNickname
- chat.transcript

The sc.title, sc.description, and chat.transcript field searches are not case-sensitive. To search in all other fields, the search term you enter must be an exact (case-sensitive) match.

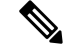

For SocialMiner standalone chat or Unified CCX single-session chat, the chat.agentName is always saved in the database in lower case text, no matter how an agent signs in. For example, if an agent signs in as JSmith, you must search for jsmith to find the contact. **Note**

A field-specific search allows you to choose the field in which you want to search. Place your cursor in the Search field and press the spacebar to view a drop-down list of searchable fields. Select the specific field you want to search and enter a term (or more than one term enclosed in quotes) beside the field name. Wildcard-based searches using "?" (for a single character) and "\*" (for multiple characters) are allowed.

When you start to type, the drop-down list of searchable fields is filtered based on what you type. For example, if you type chat, only the fields that contain chat appear.

Certain characters are special and cannot be included in the default search unless they are escaped—meaning either enclosing them in quotes or proceeding them with a backslash. For example, if you want to include the

character + in your search, you need to enter  $\arrow$  or " $\div$ ". The same is true for the colon (:). To include it in your search, you must enter \: or ":" to have it recognized. (For a full list of all special characters, see the Solr [wiki](http://wiki.apache.org/solr/SolrQuerySyntax).)

You can perform a field-specific search on the following fields:

- sc.author: The person who created the social contact.
- sc.link: The link to the social contact.
- sc.publishedDate: The date the social contact was published.
- sc.createdDate: The date the social contact was created.
- sc.socialContactStatus: The status of the social contact (unread, reserved, handled, discarded, draft, or queued).
- sc.socialContactStatusDate: The date that the status of the social contact last changed.
- sc.tags: The tags applied to the social contact. Tags can be applied automatically by the system when the contact enters a feed or manually by a user.
- sc.sourceType: The feed type to which the social contact belongs.
- chat.agentNickname: Nickname for the agent in the chat room.
- chat.agentName: Login username for the agent in the chat room.
- de.id: The social contact ID. This ID is upper-case. The field is case-sensitive.

SocialMiner also allowsfor a combination of default and field-specific searches using AND and OR operators.

For example, to search for a contact that contains the phrase "This is a test contact" and is authored by John Smith, you can search using any of the following criteria:

• sc.author:John\* (wildcard in field-based search)

OR

• sc.author:"John Smith" AND test contact (a mix of field-based search and default search)

OR

• test contact (just the default search)

Search results are displayed similarly to campaign results.

The title of any chat social contact is an active link if a transcript has been saved. Select the link to open a window displaying the chat transcript. The chat transcript only becomes available once a chat session is closed. If one party in the chat does not close their window, then the system cannot generate the transcript until the inactivity timeout expires.

Email contacts appear in search results but the email messages cannot be viewed in SocialMiner. If you want to view an email message, you must locate the message in the appropriate folder on the Exchange server and view it from there.

**Search**

Ш

 $\mathbf I$ 

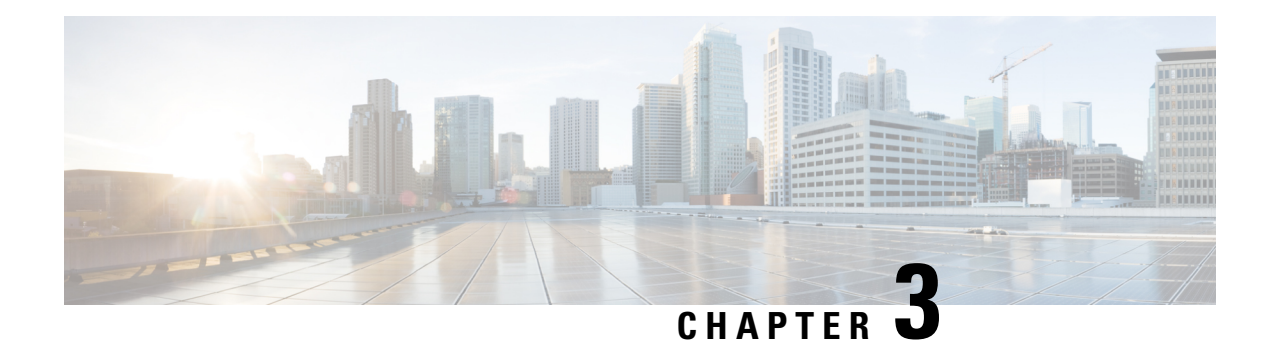

## <span id="page-26-0"></span>**SocialMiner Configuration**

This section outlines the initial setup that must be performed when SocialMiner is first installed as well as the ongoing user-configurable options that can be used once the system is up and running.

The Feeds, Filters, and Campaigns panels are all found on the Configuration tab.

The Notifications and Reply Templates panels are found on the Administration tab.

You can sort and search the list appearing in any panel. Sort the list by selecting the heading or arrows at the top of the panel. After you select a heading, an arrow appears indicating the sort method (ascending or descending). To search a list, enter your search text in the Search text box above the list.

- [Feeds,](#page-26-1) on page 19
- [Campaigns,](#page-33-0) on page 26
- Reply [Templates,](#page-34-2) on page 27
- [Filters,](#page-35-1) on page 28
- [Notifications,](#page-38-0) on page 31

## <span id="page-26-1"></span>**Feeds**

The Manage Feeds panel lets you view, delete, add, and edit feeds.

A feed is a stream of contacts coming from a single source. Setting up feeds is a foundational step for your SocialMiner system. (You need to configure at least one feed and add it to a campaign before you can start seeing contacts on your home page.)

SocialMiner uses a process called de-duplication to automatically remove duplicate contacts. For example, if a user configures several overlapping feeds that capture the same result, then SocialMiner does not capture the same contact twice. The de-duplication functionality relies on the unique URL of the post. Before SocialMiner creates a new contact in the data store, it verifies that the URL of that contact is not already in the data store.

Feed types are:

- Push—Use this feed type to create social contacts. For example, by using an HTML form or to submit the social contacts directly into the feed. (Only the SocialMiner Administrator sees Push as an option on the feed Type drop-down.)
- Chat—Use this feed type to create social contacts for chat. (Only the SocialMiner Administrator sees Chat as an option on the feed Type drop-down.)

• Callback—This feed type receives incoming callback requests from the Callback API and, provided they are properly tagged, triggers Connection to CCE notifications to forward the callback contact to CCE for routing to a contact center agent. (Only the SocialMiner Administrator sees Callback as an option on the feed Type drop-down.)

Callback feeds are only used when SocialMiner is deployed with Unified CCE.

- Email—An IMAP email feed. You can view email feeds in the SocialMiner user interface. However, you cannot create a new email feed or modify an existing one. Email feeds are only used when SocialMiner is deployed with Unified CCX. In this integrated deployment, Unified CCX automatically creates email feeds as needed.
- Task— Use this feed type to submit incoming Task requests through the Task API. Task feeds are only used when SocialMiner is deployed with Unified CCE. If the feed is tagged properly, then the task contact is forwarded to Unified CCE for routing to a contact center agent through SocialMiner's CCE notification.

Icons are used as visual indicators to display the state of each feed. Hover the cursor over the icon to display a tool tip that explains the state.

- The feed is operating normally.
- $\bullet$  Scheduled. This is a brief interim state. Feeds are normally in this state for a very short time.
- An error occurred. Hover over the error icon to display a tool tip with the error text.
- The feed has been created, but is not assigned to any campaigns.
- <sup>?</sup> The status of the feed cannot be determined.

Contacts retrieved by feeds are time-limited by the number of days defined in the Purge Social Contacts older than (days) setting of the Purge Settings tool on the Administration tab. The default is to retain social contacts for 30 days.

If you change a feed (for example, to rename it, change the URL, or change the polling interval), you do not need to re-add it to the campaign.

#### **Adding and Editing Feeds**

To create a feed, click **New** in the Manage Feeds panel. To edit the settings for a feed, select its name.

Select the feed type and complete the fields for the feed type. The fields vary by feed type, which are described below.

#### **Adding Feeds Using the Feed Bookmarklet**

The link at the bottom of the Manage Feeds panel, Feed Bookmarklet, initiates the process to create a bookmarklet in your browser that you can use to create feeds.

#### **Deleting Feeds**

Select the checkbox to the left of one or more feed names and click **Delete**. A confirmation dialog box appears. Click **OK** to confirm deletion of the selected feed(s).

#### **Polling Interval for Feeds**

The polling interval controls how often SocialMiner updates the feed. A shorter polling interval provides more frequent updates but creates more load on the SocialMiner server and on the sites publishing the feed. Some sites may have recommendations or restrictions on frequent polling and could block an application that polls too frequently.

The default SocialMiner polling interval for feeds is five minutes.

#### **Minimum Age for Feeds**

Use the minimum age setting to filter out recent posts.

#### **Automatic Tags for Feeds**

All feedssupport automatic tagging, which allows you to specify up to 20 tagsthat are applied to new contacts for a feed across all campaigns that include that feed.

To add an automatic tag to the feed, enter one or more (separated by commas) tags into the Automatic Tags text box, then click **Add**.

To remove an automatic tag from the feed, select the small x next to the tag name.

#### **Extension Fields in Push and Chat Feed Sample Code**

Extension fields are a collection of custom name and value pairs that can be added to social contacts using the push feed and chat feed sample code. You can add social contact data to email and IM notifications by including extension fields as notification body variables.

You can add a maximum of 100 extension fields; up to one megabyte of information.

The following sections describe how to configure specific feed types. Fields marked with an asterisk (\*) on the form are required. All other fields are optional.

### <span id="page-28-0"></span>**Push Feed**

The push feed allows you to "push" social contacts directly to SocialMiner through HTTPS GET or POST requests. A push feed is an interface for generating a social contact through a web form. For example, you might want to create a social contact to test the routing of email notifications. You might also want to create a social contact for a response to a feedback form on your website.

The SocialMiner Administrator can add, edit, and delete push feeds. Non-administrators can only see, use, and add push feeds to campaigns on the Configuration tab.

#### **Configure a Push Feed**

- **1.** Access the Manage Feeds panel.
- **2.** Click **New**.
- **3.** Select **Push** as the feed type, then enter information in the following fields:
	- **1.** Name
	- **2.** Description
	- **3.** Reply template—the reply template to be used for replying to social contacts obtained from this feed.
	- **4.** Automatic tags—provide automatic tags for the feed.
- **4.** Click **Save** to save the feed.
- **5.** Select the saved push feed from the list of feeds to open it in edit mode. You see a **Sample Code** link which contains working HTML code containing the correct IP address and feed id values for the instance you are working on. It also displays the form fields you need to get from the user and some examples of optional fields you can include, such as tags and extension fields.

In the following example, we use extension field 'Remarks'.

```
<style type='text/css'>span { display: inline-block; width: 100px; }</style>
<meta http-equiv="Content-Type" content="text/html; charset=utf-8">
<form action='https://<ServerIP>:<Port>/ccp-webapp/ccp/pushfeed/117835' method='get'>
   <span>Title:</span>
    <input id='title' type='text' name='title' /><br/>
   <span>Author:</span>
    <input id='author' type='text' name='author' /><br/>
   <span>Description:</span>
    <input id='description' type='text' name='description' /><br/>
   <span>Tags:</span>
    <input id='tags' type='text' name='tags' /><br/>
   <span>Remarks:</span>
    <input id='remarks' type='text' name='extensionField_remarks' value='sample value'
 /><br>
   <input id='submit' type='submit' value='Submit'/>
</form>
```
**6.** Copy the code from the sample code link and save it as HTML. Edit the fields; then click **Submit** on the HTML form.

The social contact will appear in the campaign that includes the push feed.

If the tagsin the push feed code are associated with notification rules, the notifications will trigger immediately when the social contact is submitted.

You can have multiple independent push feeds on one SocialMiner system.

The push feed must be associated with a campaign in order to activate. Create a test campaign prior to testing your push feed.

### <span id="page-29-0"></span>**Chat Feed**

A chat feed is a variation of a push feed that contains sample HTML code for the fields a customer sees in a click-to-chat request form. When the customer clicks on a chat button and submits the form, a social contact is created and added to the campaign for the chat feed. SocialMiner displays a welcome screen, sets up a chat session for that social contact, and logs the user represented by that social contact into the chat session.

The SocialMiner Administrator can add, edit, search, and delete chat feeds as well as set the values for the chat join and chat inactivity timeouts. These values are set on a feed-by-feed basis.

Users can see, use, and add chat feeds to campaigns on the Configuration tab.

You cannot configure a chat feed from the SocialMiner user interface. Unified CCX automatically creates chat feeds as required in an integrated deployment with SocialMiner and Finesse.

#### **Configure a Chat Feed**

- **1.** Access the Manage Feeds panel.
- **2.** Click **New**.
- **3.** Select **Chat** as the feed type, then enter information in the following fields:
- **1.** Name
- **2.** Description
- **3.** Chat join timeout—define how long the system waits for an agent to join the chat during the setup process before sending the customer the chatAgentJoinTimeout message (see below).
- **4.** Chat inactivity timeout—define how long the system waits before automatically closing the chat session if there is no customer activity.
- **5.** Reply template—select **Cisco Chat**. The **Cisco Multi-session chat** option is only used when SocialMiner is deployed with Unified CCX and Cisco Finesse for multisession chat.
- **6.** Automatic tags—provide automatic tags for the feed.
- **4.** Click **Save**.
- **5.** Select the saved chat feed from the list of feeds to open it in edit mode.
- **6.** Select the **Sample Code** link to open sample code that contains working HTML with the form fields you need to make the POST request for the chat feed.
- **7.** Save the code from the Sample Code link locally and modify it as needed.

For example:

Replace "./img/ciscoLogoColor.p ng" with the location of your own logo and replace the default extensionField\_chatError and extensionField\_chatWaiting text strings with the messages you want the customer to see for each circumstance.

- **8.** Add the HTML to your website.
	- The HTML code from the Sample Code link includes the SocialMiner server IP address and feed ID (100045 in the following example). If you have multiple chat feeds, the Feed ID will be different for each one; be sure to copy the sample code from the correct chat feed.
	- The code also contains form fields: Title, Author, Description, Tags, and three extension fields.
	- In general, extension fields are a collection of custom name/value pairs that can be added to social contacts and are subsequently displayed in the Agent Chat user interface. For example, a 'Remarks' extension field appears in the sample form below. The name of the field and the value entered by the customer are added to the social contact and are displayed to the agent.
	- Four hidden extension fields are special extension fields used to customize the customer chat user interface - they are not added to the social contact and therefore are not displayed in the agent chat user interface.
		- extensionField\_chatAgentJoinTimeOut
		- extensionField\_chatError
		- extensionField\_chatLogo
		- extensionField\_chatWaiting

During the chatsetup process, if no agent responds before the chat join timeout, the customer issent a message (defined in extensionField\_chatAgentJoinTimeout) indicating that they can continue waiting or try again later.

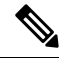

**Note**

Users must localize the messages they insert in the sample form in order for it to appear appropriately in their customer chat interface.For localization into languagesthat use characters outside the ASCIIset, the characters need to be encoded into HTML character references to avoid corruption.

The sample code also includes a **Submit** button.

Here is an example of the SocialMiner code for a chat feed. This example is for illustration purposes only do not copy and paste from this example as the server address and feed ID will not be appropriate for your instance. Always use the code from the Sample Code link.

```
<style type='text/css'>span { display: inline-block; width: 100px; }</style>
<meta http-equiv="Content-Type" content="text/html; charset=utf-8">
<form action='https://<SocialMinerServer>/ccp/chat/form/100045' method='post'>
  <span>Title:</span>
   <input type='text' name='title' /><br/>
  <span>Author:</span>
   <input type='text' name='author' /><br/>
  <span>Description:</span>
    <input type='text' name='description' /><br/>
  <span>Tags:</span>
   <input type='text' name='tags' /><br/>
  <span>Remarks:</span>
    <input type='text' name='extensionField_remarks' value='sample value' /><br>
  <input type='submit' value='Submit'/>
  <input type="hidden" name="extensionField_chatLogo" value="./img/ciscoLogoColor.png">
  <input type="hidden" name="extensionField_chatWaiting" value=
   "Welcome, please wait while we connect you with a customer care representative.">
  <input type="hidden" name="extensionField_chatAgentJoinTimeOut" value=
   "All customer care representatives are busy assisting other clients.
   Please continue to wait or try again later.">
  <input type="hidden" name="extensionField_chatError" value=
   "Sorry, the chat service is not available. Please try again later.">
</form>
```
When a user completes and submits the form, a URL to the new social contact is returned. The user sees an interface with the welcome message.

If no agent picks up the chat before the first timeout, the message changes to indicate no agent is available.

If the system reaches the second timeout before an agent picks up the chat, the user receives the chat error message.

#### **Modify the Sample Code for a Chat Feed**

You can modify the content within the span tags and add more extension fields. You cannot delete the title or author.

#### **Example of a Modified Form**

In this modified form, the label for "Title" was changed to "My Issue". The label for "Author" was changed to "My Name". "Description" wasremoved. The "Remarks" extension field wasremoved, and three extension fields were added: "My Preferred Language", "My Phone", and "My Email".

```
<style type='text/css'>span { display: inline-block; width: 100px; }</style>
<meta http-equiv="Content-Type" content="text/html; charset=utf-8">
<form action='https://<ServerIP>:<Port>/ccp/chat/form/100051' method='post'>
```

```
<span>My Issue:</span>
    <input type='text' name='title' /><br/>
   <span>My Name:</span>
     <input type='text' name='author' /><br/>
  <span>Tags:</span>
     <input type='text' name='tags' /><br/>
   <span>My Preferred Language:</span>
    <input type='text' name='extensionField_language' value='enter language' /><br>
   <span>My Phone:</span>
    <input type='text' name='extensionField_phone' value='enter phone number' /><br>
   <span>My Email:</span>
     <input type='text'name='extensionField_email' value='enter email address' /><br>
   <input type='submit' value='Submit'/>
</form>
```
### <span id="page-32-0"></span>**Callback Feed**

A callback feed allows callback applications to submit customer requests to CCE for a return phone call (a callback) from a contact center agent.

The SocialMiner Administrator can add, edit, and delete callback feeds. Non-administrators can see callback feeds on the Configuration tab and add them to campaigns.

Before creating an agent request with the Callback API , you must have a Callback feed assigned to a campaign and a 'Connection to CCE' notification set up with a tag that matches the tag defined in this feed.

#### **Configure a Callback Feed**

- **1.** Access the Manage Feeds panel.
- **2.** Click **New**.
- **3.** Select **Callback** as the feed type, then enter information in the following fields:
	- **1.** Name
	- **2.** Description
	- **3.** Automatic tags—Configure the feed to automatically tag all callback requests that come in on that feed. This tag must match the tag on the Connection to CCE notification in order to trigger the notification.

Reply template automatically defaults to "No reply template".

**4.** Click **Save** to save the feed.

### <span id="page-32-2"></span><span id="page-32-1"></span>**Email Feed**

You cannot configure an email feed from the SocialMiner user interface. Unified CCX automatically creates email feeds as required in an integrated deployment with SocialMiner and Finesse.

### **Task Feed**

A Task feed allows applications to submit multichannel customer requests to CCE to be routed to contact center agents.

The SocialMiner Administrator can add, edit, and delete Task feeds. Nonadministrators can see Task feeds on the Configuration tab and add them to campaigns.

A default Task feed, campaign, Connection to CCE notification, and tag are created automatically when you add SocialMiner as an External Machine in the Unified CCE Administration System Inventory tool. If the default Task feed, campaign, and notification have already been configured, they are updated to ensure that the feed is associated with a campaign and a Connection to CCE notification, and that the tags match.

#### **Configure a Task Feed**

- **1.** Access the Manage Feeds panel.
- **2.** Click **New**.
- **3.** Select **Task** as the feed type, then enter information in the following fields:
	- **1.** Name
	- **2.** Description
	- **3.** Automatic tags—Configure the feed to automatically tag all requests that come in on that feed. This tag must match the tag on the Connection to CCE notification in order to trigger the notification.

Reply template automatically defaults to "No reply template".

**4.** Click **Save** to save the feed.

## <span id="page-33-0"></span>**Campaigns**

The Manage Campaigns panel on the Configuration tab lists campaigns and shows the name, the number of contacts that match this campaign, a description.

You must create at least one campaign and select at least one feed for that campaign before you see any contacts on the Home tab.

Campaigns group contacts for handling by the customer care team. Contacts are included in a campaign when one or more feeds are selected to be part of the campaign. When a feed becomes part of a campaign, new contacts that arrive on that feed are immediately added to the campaign and appear on the Home tab.

This list updates in real time (but depends on the configured polling interval of the campaign). For example, it updates when another user adds a new campaign to the system.

Results are updated every 10 seconds. The results number is bold if additional results were recently obtained.

Campaigns can also have filters that are used to narrow or modify the contacts that are included in the campaign.

Contacts can be discarded, but they are not actually removed from a campaign until they are purged or the campaign is deleted.

### <span id="page-33-1"></span>**Add Campaign**

To add a campaign, click **New** in the Manage Campaigns panel.

Fill out the following fields, and then click **Save** to save the new campaign.

- Name (required)
- Description

Use the arrows in the Feeds and Filters panels to move one or several feeds and filters between the Available and Selected panels. You can save a campaign without adding a feed, but no contacts will be retrieved for that campaign. Adding a filter to a campaign is optional.

**Note**

Once you click **Save**, the contacts for the configured feeds are added to the campaign. Once added, contacts can be discarded but cannot be removed from the campaign except by a purge. If a feed is removed from a campaign, new contacts captured by that feed are no longer added to the campaign, but the contacts previously included are not removed until a purge.

If a feed is accidentally added to a campaign and the contacts must be removed immediately from that campaign, the only recourse is to delete the entire campaign and recreate it.

Adding a feed to multiple campaigns does not duplicate the contacts in the data store; the contacts for that feed are simply counted in both campaigns.

#### **Add a Chat Invitation Feed to a Campaign**

A drop-down menu allows a SocialMiner user to add a chat invitation feed to a campaign.

The drop-down lists all available chat feeds. Select an appropriate chat feed to add to the campaign as the chat invitation feed and click **Save**. When a chat feed is selected as the chat invitation feed for a campaign, that feed is moved to the selected feed list (to ensure that the chat contact created when the chat invitation is accepted by the customer comes back to the same campaign). If the chat feed designated as the chat invitation feed is manually removed from the selected feed list, the chats will go to any other campaign(s) that include that chat feed.

### <span id="page-34-0"></span>**Edit Campaign**

To edit a campaign, select the name of the campaign in the campaign list view.

Fill out the following fields, and then click **Save** to save your changes.

- Name (required)
- Description

Use the arrows in the Feeds and Filters panels to move one or several feeds and filters between the Available and Selected panels.

### <span id="page-34-2"></span><span id="page-34-1"></span>**Delete Campaign**

To delete a campaign, check the checkbox to the left of one or more campaign names and click **Delete**. A confirmation dialog box appears. Click **OK** to confirm the deletion of the selected campaigns.

## **Reply Templates**

The Manage Reply Templates panel in the Administration tab lists all available reply templates.

Only the Administrator (the application user created during installation) can accessthe Manage Reply Templates panel.

The panel lists the system-defined and the custom reply templates (the custom templates show both their name and URL).

There are three system-defined reply templates that cannot be edited or deleted.

- Cisco Chat is the default template for both standalone SocialMiner and Unified CCX single-session chat feeds. This template opens the chat session for the agent and displays a message to the user indicating that the agent has joined.
- **Cisco Email** is the default template for Unified CCX email. You cannot use this template in a standalone SocialMiner deployment.
- **Cisco Multi-session Chat** is the default template for Unified CCX multi-session chat. You cannot use this reply template in a standalone SocialMiner deployment.

#### **Custom templates**

The SocialMiner Administrator can develop custom reply templates and use them for Push feeds (but not for chat or email feeds).

See below for information on adding custom reply templates.

Once added, selecting the reply template name allows you to edit the name and URL. Select the checkbox to the left of one or more custom template names and click **Delete** to delete the reply template.

Reply templates must conform to the OpenSocial standard. Some tips for converting existing HTML pages into OpenSocial standard can be found [here](https://developers.google.com/gadgets/docs/fundamentals).

After you have created your reply template, host it on a webserver that is accessible by SocialMiner and use the Reply Template panel to provide a name for the reply template and its location.

### <span id="page-35-0"></span>**Add Custom Reply Template**

To add a custom reply template

- **1.** Click the **New** button in the Manage Reply Templates panel.
- **2.** Enter a name.
- **3.** Enter the URL for the location of the custom template code.
- **4.** Click **Save**.

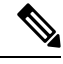

**Note**

An example of code for a reply template is provided on the system at https://<servername>/templates/reply/custom\_reply\_sample.jsp (where <servername> is the name of your SocialMiner server).

The source code is commented and provides details on the SocialMiner javascript functions required. Additional training for developing custom reply templates is available at the [SocialMiner](http://docwiki.cisco.com/wiki/SocialMiner_Labs#Lab_10_Create_a_custom_reply_template) Lab Wiki.

For more information about using custom reply templates, see the *Cisco SocialMiner Developer Guide*.

## <span id="page-35-1"></span>**Filters**

The Manage Filters panel on the Configuration tab shows the name, type, and a description for each filter that you have created. An icon next to each filter shows its current state.
A filter modifies and takes action on contacts as they enter the system and before they appear on the Home tab, allowing the customer care team to focus on the most actionable contacts.

Filters are run against contacts as they enter a campaign; they do not run retroactively against contacts that are already in a campaign.

Context Service Integration filters are added to a campaign created from Unified CCX. Manual filters cannot be added in the Unified CCX deployment.

#### **Preinstalled Filters**

Preinstalled filters are configured when you install SocialMiner and are managed by the SocialMiner application. The Context Service Integration filter is a preinstalled filter. You cannot delete or modify preinstalled filters.

### **Filter States**

Icons are used as visual indicators to display the state of each filter. Hover the cursor over the icon to display a tooltip that explains the state.

- The filter is working properly.
- An error occurred in the uploaded script or the script filter violates SocialMiner security restrictions. Hover over the error icon to display a tooltip with the error text.
- <sup>?</sup> The state of the filter cannot be determined (such as when the Runtime service is down) and during a brief interim state while SocialMiner checks the state of the filter (after which the icon changes to red or green).

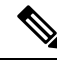

Cisco Support and the SocialMiner Forum on Cisco DevNet do not assist with Groovy script issues. Direct all troubleshooting requests to your script developer. **Note**

### **Deleting Filters**

Select the check box to the left of one or more filter names and click **Delete** to delete the filter. A confirmation dialog box appears. Click **OK** to confirm deletion of the selected filter.

## **Bayesian Filters**

A Bayesian filter is a trainable filtering technology based on a Bayesian statistical probability model.

### **Add a Bayesian Filter**

- **1.** Access the Manage Filters panel on the Configuration tab.
- **2.** Click **New**.
- **3.** Select **Bayesian** as the filter type, then enter information in the following fields:

Name (must be unique) Description

**4.** Click **Save**.

Once a Bayesian filter is added, go to Settings on the Home tab (see Train Bayesian Filters) to enable training for the filter.

#### **Edit a Bayesian Filter**

- **1.** Select the filter's name.
- **2.** Change the field values.
- **3.** Click **Save**.

# **Author Filters**

The author filter allows you to exclude social contacts created by specific authors from being included in a campaign. For example, you may want to filter out your own posts or posts from team members.

Adding an author filter to keep your posts from showing up in your campaign reduces the number of posts you need to handle. It also improves the accuracy of the reporting metrics by excluding your own posts.

#### **Add an Author Filter**

- **1.** Access the Manage Filters panel on the Configuration tab.
- **2.** Click **New**.
- **3.** Select **Author** as the filter type, then enter information in the following fields:
	- Name (must be unique)
	- Desciption
	- Authors—enter the name of an author to exclude from the feed.
	- Repeat steps 2 and 3 for each additional author to be excluded from the feed.
- **4.** Click **Save**.

### **Edit an Author Filter**

- **1.** Select the filter's name.
- **2.** Change the field values.
- **3.** Click **Save**.

# **Script Filters**

The SocialMiner Administrator can add, import, edit, and delete Script filters. Non-administrators can see script filters on the Configuration tab and add them to campaigns.

You can upload multiple Groovy scripts and attach each to a SocialMiner script filter. There are examples of script filters in the *SocialMiner Developer Guide* and on Cisco DevNet.

SocialMiner runs scripts in Groovy 1.8.

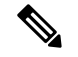

**Note**

During the upload, SocialMiner performs a basic syntactic validation but cannot validate that the script will work as expected. For this reason, test your scripts on a lab system before using them in production. SocialMiner also performs security checks on each script. For example, a script does not run if it shuts down the system, takes longer than 30 seconds to execute, or accesses the SocialMiner file system.

For more on script security, see the *SocialMiner Developer Guide*. You can also open the runtime error logs in the log directory to see the list of security breaches.

Under the filename "runtime/", open the Error-runtime log and search for SCRIPT\_FILTER\_EXCEPTION.

You can upload scripts that fail the security model and apply them to campaigns, but they have no effect on the contacts. The Filters panel shows a red (failure) icon for the insecure script. Hover over the red "failed state" icon for information about the error.

### **To add a Script filter:**

- **1.** Click **New** on the Manage Filters panel.
- **2.** Select **Script** as the filter type, then enter information in the following fields:
	- Name (must be unique)
	- Description
- **3.** Click the **Browse/Choose File** button (the button name varies by browser). Navigate to the groovy file on your local machine or network and select it.
- **4.** Click **Save**.

### **To edit a Script filter:**

- Select the name of the filter.
- Click the **Show Source** button to open the groovy script file in a separate window .

You can review and select/copy (but not edit) the source. You can also upload a new script file in Edit mode.

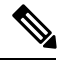

**Note**

Errors can result if an editor such as Notepad is used to edit a script written in a language containing multi-byte characters. Eclipse and Notepad++ are the most reliable editors to use for editing scripts.

# **Notifications**

The Manage Notifications panel on the Administration tab lets you view, delete, edit, and add notification rules. You set up notification rules to send messages in reference to tagged contacts.

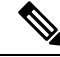

**Note**

Only the SocialMiner Administrator, who is the application user created during install time, can use the tools in the Manage Notifications panel.

The Manage Notifications panel shows the following information for all defined notification rules:

- Name—the name of the notification.
- Type—the type of notification.
- State—the status of the notification.
- Tags—the tag or tags that trigger the notification.
- Campaign—the campaign associated with this notification.

Icons are used as visual indicators to display the state of each notification. Hover the cursor over the icon to display a tool tip that explains why the notification is in the current state and the last time the state changed.

- The notification is operating normally.
- The notification is in an unknown state.
- An error occurred. Mouse over the error icon to display a tool tip with the error text.
- The limit of 40 incoming callback contacts per minute was reached; any additional contacts are discarded.

Administrators can add, edit, or delete notifications. See the section below for adding or editing notifications.

To delete a notification, select the checkbox next to the notification name and click **Delete**; then click **OK** in the confirmation window.

IM and Email Notifications do not accept replies. The intent is to notify only; not to open a dialog.

If a reply template is associated with the social contact for which the notification is sent, selecting the link in the IM or email opens the reply template for that social contact.

# **Add and Edit Notifications**

#### **Add**

To add a notification, click the **New** button in the Manage Notifications panel.

Enter or edit the following fields:

- **Type**—Notification types are:
	- Email—The notification is sent over email. A mail notifications server must be configured on the System Administration tab to use this type.
	- IM—The notification is sent over IM. An XMPP notifications server must be configured on the System Administration tab to use this type.
	- HTTP—Allows for notifications over HTTP using REST to contact an external service.
- **Name**—The name of the notification.
- **Description**—A brief description of the notification (optional).
- **Campaign**—Select a campaign with which you are associating this notification.
- **Tags**—Define the tags for this notification. Notifications are sent when a social contact is tagged with one or more of these tags and exists in the selected campaign. Click **Add** after each tag you enter. Auto-tagging (or adding multiple tags in one operation) generates multiples of the same notifications to the same recipients list. To remove a tag, select the **x** at the right of the tag name.
- **Addresses**—Enter an email address for this notification. Click **Add** after each address you enter. Addresses are used only for Email and IM notifications. To delete an address, select the **x** at the right of the address.
- **Subject**—The email subject for this notification. This field is available only for Email notifications and is blank by default. Enter a subject for email notification.
- **Body**—The body for this notification. This field is used only for Email notifications. HTML tags are supported for Email notifications. The body of the message supports notification body variables. For more information, see [Notification](#page-40-0) Body Variables, on page 33.
- **Message**—The message for this notification. This field is similar to the body field used only for IM notifications. IM notifications are sent using plain text. They also support notification body variables. For more information, see [Notification](#page-40-0) Body Variables, on page 33.
- **URL**—The URL of a REST API that identifies where to send the notification. This field is used only for HTTP notifications.
- **Verify SSL certificates?**—If checked, SSL certificates will be verified as trusted for notifications sent over SSL. If unchecked, certificates will not be verified. This checkbox is used only for HTTP notifications and is checked by default.
- **Username**—If authentication is required for the URL to the REST API, enter the authorized username. This field is used only for HTTP notifications.
- **Password**—If authentication is required for the URL to the REST API, enter the password for the authorized username. This field is used only for HTTP notifications.
- **Request Type** Select the type of request for this notification. This field is used only for Connection to CCE notifications.
- **Dialed Number/Script Selector**—Select a dialed number/script selector (configured in CCE) for this notification. This field is used only for Connection to CCE notifications for Callback requests.

### **Edit**

Select the name of a notification rule to open a window where you can edit its fields.

#### **Related Topics**

[Notification](#page-40-0) Body Variables, on page 33

# <span id="page-40-0"></span>**Notification Body Variables**

The notification body for emails and instant messages can contain keywords in the syntax **\${KEYWORD}**. These keywords are replaced with values from the contact that they are associated with.

By default, the body of the message contains a variable for the URL of the contact, which is\${SC\_SCREEN\_URL}.

You can add the following variables to the body of the notification to include the value of the variable in the notification. For Email Notifications, you can also use HTML tags to stylize the notification. IM notifications are sent using plain text.

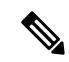

**Note** Keywords are listed here as all upper-case, but they are not case sensitive.

- $\S$ {SC\_AUTHOR}—the author of the social contact (not available in all feeds).
- $\S$ {SC\_CREATED\_DATE}—the date the social contact was created in the system.
- $\S$ {SC\_DESCRIPTION}—the description of the social contact.
- $\S$ {SC\_PUBLISHED\_DATE}—the published date of the social contact (not available in all feeds).
- $\S$ {SC\_SCREEN\_URL}—the URL to the social contact in the results gadget. Selecting this URL allows you to instantly reserve/reply to the social contact.
- $\S$ {SC\_SOURCE\_TYPE}—the feed type of the social contact
- $\S$ {SC\_TAGS}—the tags for this social contact.
- $\S$ {SC\_TITLE}—the title of the social contact.
- \${SC\_EXTENSION\_FIELDS.<fieldname>}—adds a specific, named extension field for the social contact. You can add a maximum of 100 extension fields and up to one megabyte of information.
- \${SC\_EXTENSION\_FIELDS}—adds all extension fields that exist for the social contact. They appear in the body in alphabetical order by name in the format *Name: Value*. If no value was defined, you see *Name: (-)*. If there are no extension fields, the variable is removed from the message body.

For example, if the body an email notification includes the following:

- The author of this Social Contact is:  $\S$ {SC\_AUTHOR}.  $\text{>}$
- The message contents are as follows:  $\S{SC$  DESCRIPTION} . < br />
- You can Reserve or Reply to the Social Contact <a href="\${SC\_SCREEN\_URL}">here</a>.

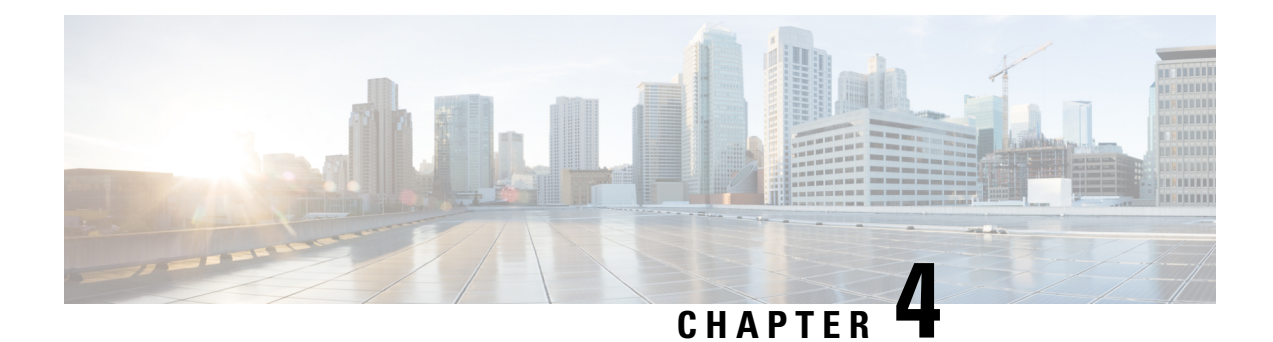

# **System Administration**

Most of SocialMiner system administration is performed using the System Administration panel. This section describes the parts of the panel as well as other administrative procedures including backup and restore, managing certificates, and changing the administrator password.

- System [Administration](#page-42-0) Panel, on page 35
- [Language](#page-49-0) Pack, on page 42
- [Certificates,](#page-49-1) on page 42
- Avoid Sign in Overlays if the Reply Template [Container](#page-52-0) Loads in an IFRAME in IE, on page 45
- [Command](#page-53-0) Line Interface , on page 46
- System Backup and [Restore,](#page-60-0) on page 53
- Change the SocialMiner [Administrator](#page-62-0) Username and Password Using the CLI , on page 55
- Reset the Unified OS Platform [Administrator](#page-63-0) Password , on page 56

# <span id="page-42-0"></span>**System Administration Panel**

Only the SocialMiner Administrator, who is the application user created during install time, can use the administration panel.

The administration panel on the administration tab provides access to system configuration and serviceability tools that must be set up for efficient system use. The top half of the display consists of software version information, server status and system statistic indicators.

Below the indicators are a series of drawers that contain tools for configuring different system aspects (as described below). Use the arrow buttons next to the headings to open the tool drawers.

# **System Status and Statistics**

The top section of the System Administration panel has three types of system status and statistical information:

- Software versions:
	- Application Software Version (the version of the Cisco Unified OS that SocialMiner is running on).
	- Operating System Active Software Version (The current, active SocialMiner version).
	- Operating System Inactive Software Version (the previous, inactive SocialMiner version if any).
- Server status for:
- Data store
- Indexer
- Runtime
- Eventing and Chat.
- the Hardware profile (a tool tip shows when you hover over the hardware icon to indicate if the system is a small or large deployment).
- the Mail Notifications Server (if configured).
- the external XMPP Notifications Server (used for Instant Messaging notifications, if configured).
- Three graphical meters show:
	- the incoming rate of all social contacts (per hour) for this server.
	- the number of concurrent signed-in user sessions with SocialMiner, including administrators and other users via web interfaces and other connected applications.
	- the percentage of the disk being used.

Hover the cursor over these graphs to see information about current statistics and system limits.

The meters help you determine if a server is nearing any limits. If a meter is completely red

- consider asking users to sign out.
- modify your feeds to reduce the number of incoming contacts.
- increase your disk allocation.

# **Active Directory**

SocialMiner uses Active Directory (AD) to manage and administer user access to the system. All users, with the exception of the administration and reporting users, must be configured on a Microsoft Active Directory server to access SocialMiner.

The AD connection permits users configured in AD to access SocialMiner. You can configure the connection to allow access for all users in AD or for only a specific group of users. Multiple, independent groups that require isolated security and permissions should each deploy their own SocialMiner system.

To configure AD, open the Active Directory drawer on theSystem Administration panel and click **Edit**. Enter or modify these fields and then click **Save** when finished.

- **Enabled**: Checkbox. When checked, the AD connection is active. If not checked, then only the administrator can sign into SocialMiner.
- **Host**: Required if Enabled is checked. Provide the host name or IP address of the AD server.
- **Port**: Required if Enabled is checked. Provide the port for AD. The default AD port is 3269. If you are not using SSL, you must change the port to 3268.
- Use SSL: Checkbox. Checked by default. Uncheck if not using SSL. When checked, you must exchange security certificates with the AD server before SSL can work (see below).
- **Manager Distinguished Name**: Required if Enabled is checked. Enter the Manager Distinguished Name used to sign in to the AD server. For example, on a default installation of Microsoft AD, the name is :*CN=Administrator, CN=users, DC=MYSERVER, DC=COM*. Replace MYSERVER and COM with your hostname.
- **Manager Password**: Required if Enabled is checked. The password for the AD Manager account.
- **Role Name**: Optional. The AD role or AD group of users who are allowed to access SocialMiner. If this setting is blank or set to "\*", then all users in AD are allowed access to SocialMiner.

#### **Exchanging security certificates with AD**

To enable SSL for the AD connection, you must first exchange security certificates between the two servers. Enabling SSL is optional, but if you do not enable SSL, then username and password information is not transmitted securely between SocialMiner and the Microsoft AD server.

To exchange security certificates, on the AD server:

- **1.** Verify that the AD server has the Certificate Services service installed.
- **2.** Select **All Programs > Administrative Tools > Certificate Authority**.
- **3.** Expand the domain node and select **Issued Certificates**.
- **4.** Double click the certificate to open it.
- **5.** Open the **Details** tab and click **Copy to file**.
- **6.** An Export wizard opens. In the wizard select **DER encoded binary**.
- **7.** Use the wizard to select a location to save the file.
- **8.** Click **Finish**.

On the SocialMiner Server:

- **1.** Open the Platform Administration drawer on the System Administration panel and select the link to the Unified OS Administration page.
- **2.** Select **Security > Certificate Management**.
- **3.** Click **Upload Certificate**.
- **4.** For the Certificate Name, select **tomcat-trust**.
- **5.** In the Upload File field, select the file to upload by clicking **Browse...** Select the certificate file you saved from the Active Directory server.
- **6.** Click **Upload File**.
- **7.** Restart the Cisco Tomcat service. Using the CLI, run the command **utils service restart Cisco Tomcat**.

### **Adding users**

The Administration user (configured at install) and Reporting user accounts are the only accounts explicitly configured on SocialMiner. The customer care representatives are configured in Microsoft AD.

When these users sign into SocialMiner, successfully authenticate against AD, and begin to take actions on the system; their actions are associated with their AD user ID.

# **Mail Notifications Server**

The mail notifications server settings allow you to configure SMTP information for a mail notifications server. You must configure a mail notifications server if you intend to use the email notification feature.

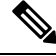

**Note**

The mail notifications server sends an email notification to alert users when a contact comes in to SocialMiner that matches certain criteria. The mail notifications server is separate from the Exchange server used for multi-session email.

To configure the mail notifications server, open the Mail Notifications Server drawer on the System Administration panel and click **Edit**. Enter or modify these fields and then click **Save** when finished.

- **Enabled**: Check to enable the mail notifications server connection.
- **Mail Notifications Server Host**: Required if Enabled is checked. The IP address or host name of the mail notifications server. For Gmail, set this to smtp.gmail.com.
- **Mail Notifications Server Port**: Required if Enabled is checked. The port for the mail notifications server. Port 465 is the default for SSL/TLS connections (such as the Gmail SMTP server smtp.gmail.com). For non-SSL/TLS connections, the default port is 25. If you change the port for your mail notifications server from the default, use the new port number for this field.
- **From Email Address**: Required if Enabled is checked. The email address from which emails are sent.
- **Use Authentication**: Check if the user has SMTP authentication to connect to the mail notifications server. When Use Authentication is checked, these two fields become editable.
	- **User Name**: Required if Use Authentication is checked. The user name for signing in.
	- **Password**: Required if Use Authentication is checked. The password for the user name.
- **Use SSL|TLS** : Defaults to checked. Uncheck this if your mail notifications server does not support a secure connection. This must be checked if you are using the Gmail SMTP server (smtp.gmail.com).

# **Proxy Settings**

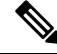

**Note**

Consult your Network Administrator for the proxy name and port. The same proxy is used across all feeds. If your server is behind a firewall, theSocialMiner Administrator may need to enable the feeds to use a proxy.

To configure the proxy, open the Proxy Settings drawer on the System Administration panel and click **Edit**. Enter or modify these fields and then click **Save** when finished.

- **Enable Proxy**: Checkbox. When checked, feeds are accessed through the proxy server.
- **Hostname**: Required when Enable Proxy is checked. The IP address or hostname of the proxy server.
- **Port**: Required when Enable Proxy is checked. The port for the proxy server.
- **Exclusion Patterns**: You can add and remove host names or IP addresses for servers not requiring a proxy.
	- To add an exclusion, type the exclusion into the text box and click **Add**.
	- To remove an exclusion, select the red **X** to the right of the exclusion.
	- Wildcards are supported.For example" \*.cisco.com" excludes allservers with a cisco.com hostname and "10.86\*" excludes all IP addresses starting with 10.86.

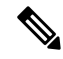

**Note**

- Proxy changes may take up to 30 seconds to take effect.
- The exclusion list is limited to 255 total characters. (There is an additional character per item in the list that acts as a separator.)
- SocialMiner should only need to access a proxy server if it sits behind a corporate network firewall and has to use an http or https proxy server for accessing an outside network. You should not need to give SocialMiner a private NAT address, and doing so is not currently supported.

# **Public URL Prefix for Chat Invitation**

In order for this to be succesful, use a reverse proxy or the SocialMiner server needs to be hosted in a DMZ. Use this tool to configure that customer-accessible URL.

Click the **Edit** button to enter a valid URL starting with http:// and click **Save**.

The defined prefix appears in the chat invitation link sent to the customer.

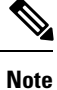

Public URL Prefix for Chat Invitation does not apply to SocialMiner integration with CCX for multisession web chat feature.

# **XMPP Notifications Server**

XMPP notifications server settings allow you to configure an XMPP notifications server so SocialMiner can use instant messaging (IM) notifications. You must configure an XMPP notifications server if you intend to use the IM notification feature.

To configure the XMPP notifications server, open the XMPP Notifications Server drawer and click **Edit**. Enter or modify these fields and then click **Save** when finished.

- **Enabled**: Checkbox. Check to enable the XMPP notifications server connection.
- **XMPP Service Lookup**: Check to enable XMPP Service Lookup. When enabled, the User Name's domain is used to connect to the correct XMPP Notifications Server.
- **XMPP Notifications Server Host**: The IP address or Hostname of the XMPP Notifications Server. This does not apply if XMPP Service Lookup is checked.
- **XMPP** Notifications Server Port: The port for the XMPP Notifications Server. This is set for port 5222 by default. This does not apply if XMPP Service Lookup is checked.
- **User Name**: The user name (in full JID format, such as user@domain.name), which is used to sign in to the XMPP Notifications Server.
- Password: The password for the above User Name. NOTE: If you change your XMPP password for any reason, change it here.

# **Purge Settings**

Database purges are required to remove old data from the data store so that the disk does not fill up. Data store purges occur on a continuous basis (every hour) based on the age of the contacts and disk usage.

The purge runs automatically 5 minutes after the runtime is started and then runs every 60 minutes. Each time the purge runs, the first 30,000 contacts that are older than the number of days specified in the 'Purge Social Contacts older than (days)' setting are deleted. If no contacts meet the criteria, no contacts are purged. If more than 30,000 contacts meet the criteria, only the first 30,000 are deleted. The next 30,000 are deleted at the next purge 60 minutes later.

**Important**! Purge settings take effect as soon as you click **Save**; therefore, if the 'Emergency purge when disk usage exceeds (%)' criterion is met, the purge starts immediately.

To configure purge settings, open the Purge Settings drawer and click **Edit**. Enter or modify these fields and then click **Save** when finished.

• Data store purge settings:

- **PurgeSocial Contacts older than(days)**:Social contacts older than this number of days are purged. Values must be integers (no decimals) between 1 and 550.
- **Emergencypurge whendiskusage exceeds(%)**: Begin an emergency purge if disk usage exceeds this value. Valid values are 40–90. When an emergency purge executes, social contacts older than the number of days specified above are removed. If disk usage is still above the setting for this field, the purge continues removing social contacts (one day at a time) until the disk usage is below the threshold for emergency purge.
- Reporting purge settings:
	- **Purge start time (HH:mm 24 hour format)**: The time, in 24 hour format (00:00 to 23:59), that the purge starts based on the local server time. By default this is set to 01:00 (1am) local server time.
	- **Purge Social Contacts older than (days)**: Reporting records for social contacts older than this number of days are purged when the purge starts. Values must be integers (no decimals) between 1 and 550.

# **Reporting Configuration**

The reporting configuration allows you to set or change the Informix password for the reporting user. You cannot change the reporting user name; it is always "reportinguser". This username does not display until you edit and enter a password.

The reporting user is used by Cisco Unified Intelligence Center (CUIC) and third-party applications to access the reporting database. Details on the tablesin the reporting database are available in the *SocialMiner Developer Guide*.

To set or change the password for the reporting user, open the Reporting Configuration drawer and enter a new password in the password field, and then click **Save**. Password is the only field you can edit.

You will also see reporting server and database information in this drawer. This information is required for third-party connection to the database. The details include:

- **Reporting Host**: the hostname to use when connecting to the reporting database.
- **Reporting Port**: the port for the reporting database server.
- **Reporting Server**: the Informix server name for the reporting database. When configuring CUIC, this is the "Instance".
- **Reporting Database**: the Informix database name for reporting.
- **Database Type**: the type of database (Informix).

When configuring CUIC, you must select UTF-8 as the character set.

# **RTMT Download**

Use the RTMT (Real-Time Monitoring Tool) to troubleshoot issues in SocialMiner by downloading and analyzing the service logs. You can download RTMT logs for the following services:

- SocialMiner Datastore Service
- SocialMiner Indexer Service
- SocialMiner Migration
- SocialMiner ORM Service
- SocialMiner Public REST API
- SocialMiner REST API
- SocialMiner Runtime Service
- SocialMiner XMPP Server Service

For more information about using RTMT, see the *Cisco Unified Real-Time Monitoring Tool Administration Guide* available here:

[https://www.cisco.com/c/en/us/support/unified-communications/unified-communications-manager-callmanager/](https://www.cisco.com/c/en/us/support/unified-communications/unified-communications-manager-callmanager/products-maintenance-guides-list.html) [products-maintenance-guides-list.html](https://www.cisco.com/c/en/us/support/unified-communications/unified-communications-manager-callmanager/products-maintenance-guides-list.html)

## **RTMT Download Links**

Links are provided in the RTMT Download drawer to download the Unified Real Time Monitoring Tool (RTMT).

For details on installing and configuring RTMT, see Cisco Unified Real-Time Monitoring Tool [Administration](https://www.cisco.com/c/en/us/support/unified-communications/unified-communications-manager-callmanager/products-maintenance-guides-list.html) [Guide](https://www.cisco.com/c/en/us/support/unified-communications/unified-communications-manager-callmanager/products-maintenance-guides-list.html).

#### **Audit Logs**

SocialMiner 11.6 supports audit logging to keep track of changes made to configuration entities (e.g. Feeds/Campaigns, etc). It also identifies the id used to autheticate the request. The log file can be viewed via RTMT tool by selecting the SocialMiner rest API option. The file titled **ccp-audit.log** is located at : */var/log/active/mmca/logs/ccp-audit.log*

An audit log entry will contain the following fields:

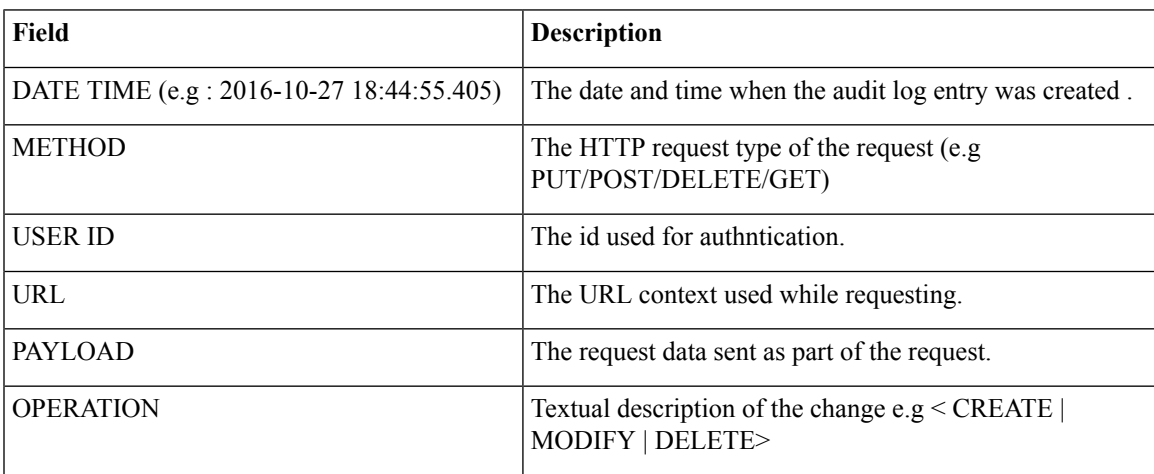

Log files can accomodate upto 100 MB of data, post which new files will get created. Old files earlier than 6 months will be archived. The audit log files can be viewed via RTMT tool by selecting the SocialMiner rest API option.

To retrieve the audit log file later, use the following CLI command from the admin prompt: **file get activelog mmca/logs/ccpapi/ccp-audit.log**

# **Platform Administration**

The Platform Administration drawer provides links to the following interfaces of Cisco Unified OS:

- *Cisco Unified Operating System Administration*—Use tools on this interface to upgrade software and to import certificates.
- Cisco Unified Serviceability—Only shows OS logs, SocialMiner logs are accessed from the System Logs drawer.

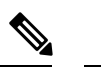

Though configuration for SNMP alerts is available, SocialMiner does not support SNMP alerts. **Note**

• *Disaster Recovery System*—Use tools on this interface to perform back up and restore actions.

SocialMiner uses the same platform administration tools as Unified Communications Manager. Online help is available with the tools.

# **System Logs**

The System Logs drawer provides a link to perform a system health snapshot.

**Important!** Do not select the System Health Snapshot link unless directed to by Cisco TAC. Accessing this link forces the system to stream all system parameters into a large XML file for download. System performance is impacted while the snapshot is occurring.

# <span id="page-49-0"></span>**Language Pack**

Download and install the language pack only if you want to see the SocialMiner interface in a language other than English.

The language pack for SocialMiner is delivered as a single COP file, the same way that SocialMiner delivers COP files for patches. The file is available to download from Cisco.com at the following link:

<http://software.cisco.com/download/type.html?mdfid=283613136&i=rm>

The file contains a single installer for all language variants. The filename is of the format:

ccp-language-pack\_18-11.6.1.10000-x.cop.sgn

where *11.6.1* is the release identifier.

To install the COP file for the language you want on your SocialMiner interface, see the "Apply COP File" section of the *Cisco SocialMiner Installation and Upgrade Guide*, located at [https://www.cisco.com/c/en/us/](https://www.cisco.com/c/en/us/support/customer-collaboration/socialminer/products-installation-guides-list.html) [support/customer-collaboration/socialminer/products-installation-guides-list.html](https://www.cisco.com/c/en/us/support/customer-collaboration/socialminer/products-installation-guides-list.html).

# <span id="page-49-1"></span>**Certificates**

Certificates are used to ensure that browser communication is secure by authenticating clients and servers on the Web. Users can purchase certificates from a certificate authority (CA signed certificates) or they can use self-signed certificates.

# **Obtaining a CA-Signed Certificate**

Each time you sign-in, the browser validates the certificate presented by the server. If the certificate is not signed by a trusted root Certificate Authority (CA), the browser will typically not allow the connection until the user explicitly allows it. In order to avoid this, you must obtain a root certificate signed by a CA and install it onto SocialMiner.

Use the Certificate Management utility from Unified OS Administration to do this.

Open Unified OS Administration from the **Administration tab > Platform Administration**.

### **To Obtain the Certificates**

- **1.** Select **Security > Certificate Management > Generate CSR**.
- **2.** After the successful generation, click **Download CSR**.
- **3.** Use the CSR to obtain the signed application certificate and the CA root certificate from the CA.

### **To Upload the Certificates**

- **1.** When you receive the certificates, open Unified OS Administration from the **Administration tab > Platform Administration**.
- **2.** Select **Security > Certificate Management > Upload Certificate**.
- **3.** Select the certificate name from the Certificate Name list.
- **4.** Upload the root certificate.
	- **1.** In the Upload dialog box, select **tomcat trust** from the drop-down.
	- **2.** Browse to the file and click **Open**.
	- **3.** Click **Upload File**.
- **5.** Upload the application certificate.
	- **1.** In the Upload dialog box, select **tomcat** from the drop-down.
	- **2.** Enter the name of the CA root in the Root Certificate text box.
	- **3.** Browse to the file and click **Open**.
	- **4.** Click **Upload File**.

For more information about CA-signed certificates, see the Security topics in the Unified OS Administration online help.

### **After You Upload the Certificates**

- **1.** Sign out of SocialMiner.
- **2.** Restart the XMPP Service. (SSH to SocialMiner and enter the command *admin:utils service restart SocialMiner XMPP Server*) in the command line interface.
- **3.** Restart Tomcat. (SSH to SocialMiner and enter the command *admin:utils service restart Cisco Tomcat)* in the command line interface.
- **4.** Sign in to SocialMiner.

# **Self-Signed Certificates**

Self-signed certificates (as the name implies) are signed by the same entity whose identity they certify, as opposed to being signed by a certificate authority. Self-signed certificates are not considered to be as secure as CA certificates, but they are used by default in many applications (including SocialMiner).

Browsers handle self-signed certificatesin different ways. The sections below describe how to handle self-signed certificates on the browsers supported for SocialMiner.

## **Internet Explorer and Self-Signed Certificates**

When using an IE browser on a Windows machine, make sure your DNS server is properly configured and you can resolve the fully qualified SocialMiner hostname to the SocialMiner IP address. Use a signed certificate from a trusted certificate authority (like Verisign).

If you use a self-signed certificate (which is what is installed with SocialMiner), follow these steps to avoid getting certificate warnings each time you sign in.

- In your Start menu, right click on IE and select "Run as Administrator".
- Enter the URL for your SocialMiner server in the address bar.
- When prompted by the security warning, click on **Continue to this website (not recommended)**.
- Your address bar turns red and you see a certificate error next to the address bar. Select the certificate error.
- Select **View certificates** at the bottom of the popup. This opens a certificate dialog.
- On the General tab, select **Install Certificate...**.
- The certificate export wizard launches. Click **Next**.
- When prompted for where to store the certificates, select **Place all certificates in the following store**, then click **Browse** and select **Trusted Root Certification Authorities**.
- Click **Ok**, then click **Next** and **Finish** to complete the certificate import wizard.
- Click **Yes** when prompted about importing the certificate.
- Close and restart your browser to access SocialMiner.

## **Firefox and Self-Signed Certificates**

Due to changes in the Firefox security model, there are additional self-signed certificates that must be accepted to use the SocialMiner web application on Firefox.

When accessing a SocialMiner server using a newly installed Firefox browser (any version), Firefox attempts to connect to the main port that SocialMiner uses first (port 443). If it cannot connect, it prompts the user to accept the self-signed certificate.

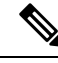

If pop ups are blocked, you are given instructions on how to manually launch the certificate page. Also, if the certificate window is closed before the certificate is accepted, the page will automatically re-launch. **Note**

• If prompted, click **I Understand the Risks**, then click **Add Exception**.

### • Click **Confirm Security Exception**.

Next, Firefox attempts to connect to port 7443 (the secure XMPP port). With Firefox, a second self-signed certificate must now be accepted to use this port. SocialMiner displays a "Checking Connectivity..." screen during this process

If the"Checking Connectivity..." screen persists after a few seconds, click **Continue** to proceed to the Firefox certificate acceptance screen (as above).

### Click **I Understand the Risks**, then **Add Exception**, and **Confirm Security Exception** again.

Users need only go through this process the first time they use a new Firefox browser and self-signed certificates. After the certificates are in place, users may not see the "Checking Connectivity..." screen (or it will appear briefly and proceed to the SocialMiner sign on screen).

## **Google Chrome and Self-Signed Certificates**

When accessing a SocialMiner server using Google Chrome Browser, it attempts to establish a Private secure connection using port 7443.

- After keying in the Server IP address in Chrome, the browser displays a connection warning stating **"Your Connection is not private**." To proceed with a secure connection, click **Advanced**.
- Click **Proceed to <Server IP Address>.** Next, Chrome attempts to connect to port 7443 (the secure XMPP port).
- The browser displays **"Checking connectivity**." Click **Continue** to proceed. This opens another Chrome tab, where you are prompted with another connection warning.
- Click **Advanced.**
- Upon clicking **"Proceed to <Server IP Address>",** the SocialMiner log on page is displayed.

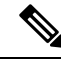

**Note**

Users need to go through this process only the first time they use a new Chrome browser and self-signed certificates.

# <span id="page-52-0"></span>**Avoid Sign in Overlays if the Reply Template Container Loads in an IFRAME in IE**

When a SocialMiner reply template container loads in an IFRAME in Internet Explorer, a SocialMiner sign in overlay may appear even though SocialMiner successfully authenticated. If the page inside the IFRAME does not have a privacy policy, cookies are blocked (which is indicated by the red barred circle over the 'eye' icon in status bar).

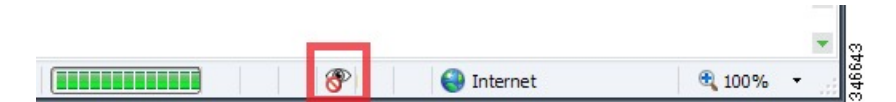

To permit cookies for SocialMiner

**1.** Select the eye icon. The Internet Explorer privacy settings dialog box appears and displays the blocked cookie from SocialMiner.

**2.** Select the cookie and choose **Always allow cookie from this website**.

For more information on how to permit cookies, see the [Microsoft](http://windows.microsoft.com/en-US/windows-vista/Block-or-allow-cookies) Windows help site.

# <span id="page-53-0"></span>**Command Line Interface**

To access the command line interface (CLI) for SocialMiner:

- SSH to the address for your SocialMiner server.
- Sign in with your administrator credentials.
- Type a "?" at the **admin:** prompt to see the list of commands. Most CLI commands do not apply to or have not been certified for SocialMiner.

For more information, See Cisco Systems CLI [documentation](http://www.cisco.com/en/US/docs/voice_ip_comm/cucm/cli_ref/8_0_1/cli_ref_801.html).

# **Control Hack Lock Feature**

Hack Lock feature is a security feature which prevents brute-force password attacks by locking out an administrator account from being accessed for a period of 30 minutes.

The administrator can control Hack Lock feature in SocialMiner and can enable or disable it based on requirements.

## **utils ccp hack-lock enable**

This command enables the Hack Lock feature.

### **Syntax**

**utils ccp hack-lock enable**

#### **Example**

```
admin: utils ccp hack-lock enable
Hack Lock feature is successfully enabled.
```
## **utils ccp hack-lock disable**

This command disables the Hack Lock feature.

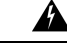

By default, the Hack Lock feature is enabled. Disabling the Hock Lock feature makes your system vulnerable to brute-force password attacks. **Warning**

#### **Syntax**

**utils ccp hack-lock disable**

#### **Example**

```
admin:utils ccp hack-lock disable
WARNING! Disabling Hack Lock feature can make your system vulnerable to Brute-Force
password attacks
(attempts to guess passwords using trial-and-error).
Do you want to proceed? (yes/no): yes
Hack Lock feature is successfully disabled.
```
## **utils ccp hack-lock reset-counters**

This command resets the Hack Lock counters in SocialMiner.

#### **Syntax**

**utils ccp hack-lock reset-counters**

### **Example**

```
admin: utils ccp hack-lock reset-counters
Hack Lock counters reset successfully.
```
## **utils ccp hack-lock status**

This command allows you to view the current status of Hack Lock settings in SocialMiner.

### **Syntax**

**utils ccp hack-lock status**

### **Example**

```
admin: utils ccp hack-lock status
Hack Lock feature is currently ENABLED.
```
# **Control Logging and Trace Levels**

SocialMiner provides commands to show and set logging and trace levels for the following components:

- Runtime
- Webapp

The following logging levels are available to be set:

- Basic
- Detailed

## **show ccptrace runtime server**

This command displays the log level and trace masks for the given subsystem.

**Syntax**

#### **show ccptrace runtimeserver [subsystem]**

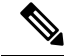

**Note**

The subsystem refers to the one whose log level and trace mask is being displayed here. It is a mandatory parameter and is case-sensitive in nature.

The list of valid subsystems are:

- Infrastructure
- OAMP\_BO
- FILTER
- FEED
- CAMPAIGN
- DATASTORE
- REPORTING

### **Example**

```
admin: show ccptrace runtimeserver FEED
The log level is Basic.
```
## **show ccptrace webapp**

This command displays the log level and trace masks for the given subsystem..

#### **Syntax**

**show ccptrace webapp [subsystem]**

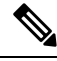

The subsystem refers to the one whose log level and trace mask is being displayed here. It is a mandatory parameter and is case-sensitive in nature. **Note**

The list of valid subsystems are:

- Infrastructure
- OAMP\_BO
- MSGPROXY

#### **Example**

```
admin: show ccptrace webapp MSQPROXY
The log level is Basic.
```
### **set ccptrace**

This command sets the log level and trace masks for the given subsystem.

The logging level can be set to either basic or detailed.

There only two valid trace masks which are defined for all the subsystems except Infrastructure, where a lot more granularity is possible:

- TRACE\_NONE
- TRACE\_ALL

The trace masks for Infrastructure are:

- TRACE HANDLED EXCEPTION
- TRACE\_JMX
- TRACE\_JMS
- TRACE\_HEARTBEAT
- TRACE\_PARAM
- TRACE\_CALL
- TRACE\_MESSAGE
- TRACE\_NOTIFICATION
- TRACE\_GENERAL\_CFG
- TRACE\_OOOQUEUE
- TRACE\_METHOD
- TRACE\_LOW\_LEVEL

#### **Syntax**

**set ccptrace subsystem|infrastructure basic|detailed runtimeserver|webapp [subsystem][trace\_masks xx]**

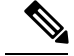

The subsystem refers to the one whose log level and trace mask is being displayed here. It is a mandatory parameter and is case-sensitive in nature. **Note**

Atleast one of the trace masks are required which are also case-sensitive in nature.

#### **Example**

```
admin: set ccptrace subsystem basic runtimeserver FEED TRACE NONE
Log level and trace masks updated successfully.
```
# **TLS Configuration Commands**

TLS Configuration Commands are used to configure TLS versions for the inbound and outbound traffic in SocialMiner.

The following commands are available to configure TLS.

## **set tls server min-version**

This command sets user entered minimum TLS version for all inbound secure connections to the one specified in the version.

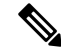

**Note** A system restart is required for the changes to take effect.

### **Syntax**

**set tls server min-version [version number]**

### **Example**

admin:set tls server min-version 1.2

## **set tls client min-version**

This command sets user entered minimum TLS version for all outbound secure connections to the one specified.

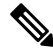

**Note** A system restart is required for the changes to take effect.

**Syntax**

**set tls client min-version [version number]**

**Example**

admin:set tls client min-version 1.2

## **show tls client min-version**

This command displays the minimum supported TLS version for the outgoing connection.

**Syntax**

**show tls client min-version**

Ш

#### **Example**

```
admin:show tls client min-version
The client tls min-version is set to 1.2
```
## **show tls server min-version**

This command displays the minimum supported TLS version for the incoming connection.

**Syntax**

**show tls server min-version**

**Example**

```
admin:show tls server min-version
The server tls min-version is set to 1.2
```
## **Supported Commands and User Interface Options**

The following tables describe the VOS Command Line Interface (CLI) commands and the Cisco Unified OS Administration and Disaster Recovery System user interface options that SocialMiner supports.

Only the commands and options explicitly mentioned as supported below are supported by SocialMiner. Any commands or options not listed are not supported.

However, in select instances, users may be instructed to use commands that are not normally supported (such as in a field notice).

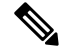

**Note**

Although this guide provides instructions for accessing SocialMiner CLI admin commands, most of the CLI commands do not apply to or have not been certified for use on SocialMiner.

### **Command Line Interface**

This table specifies the VOS CLI commands that are supported, and indicates certain ones that are not.

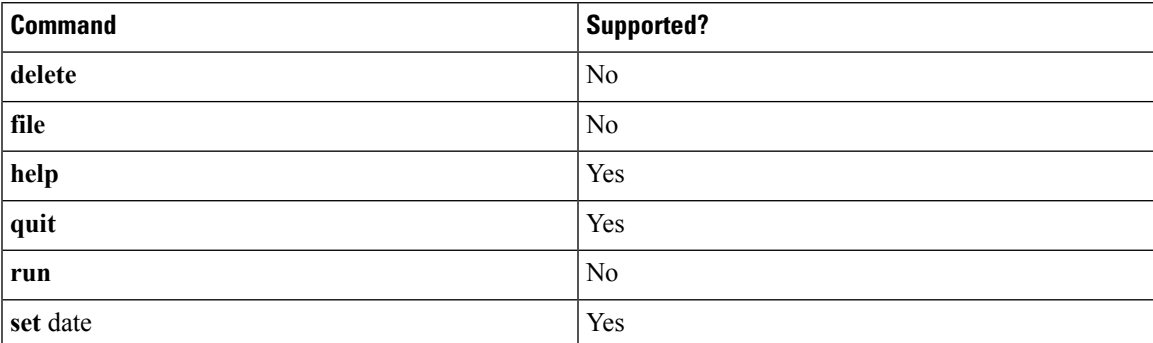

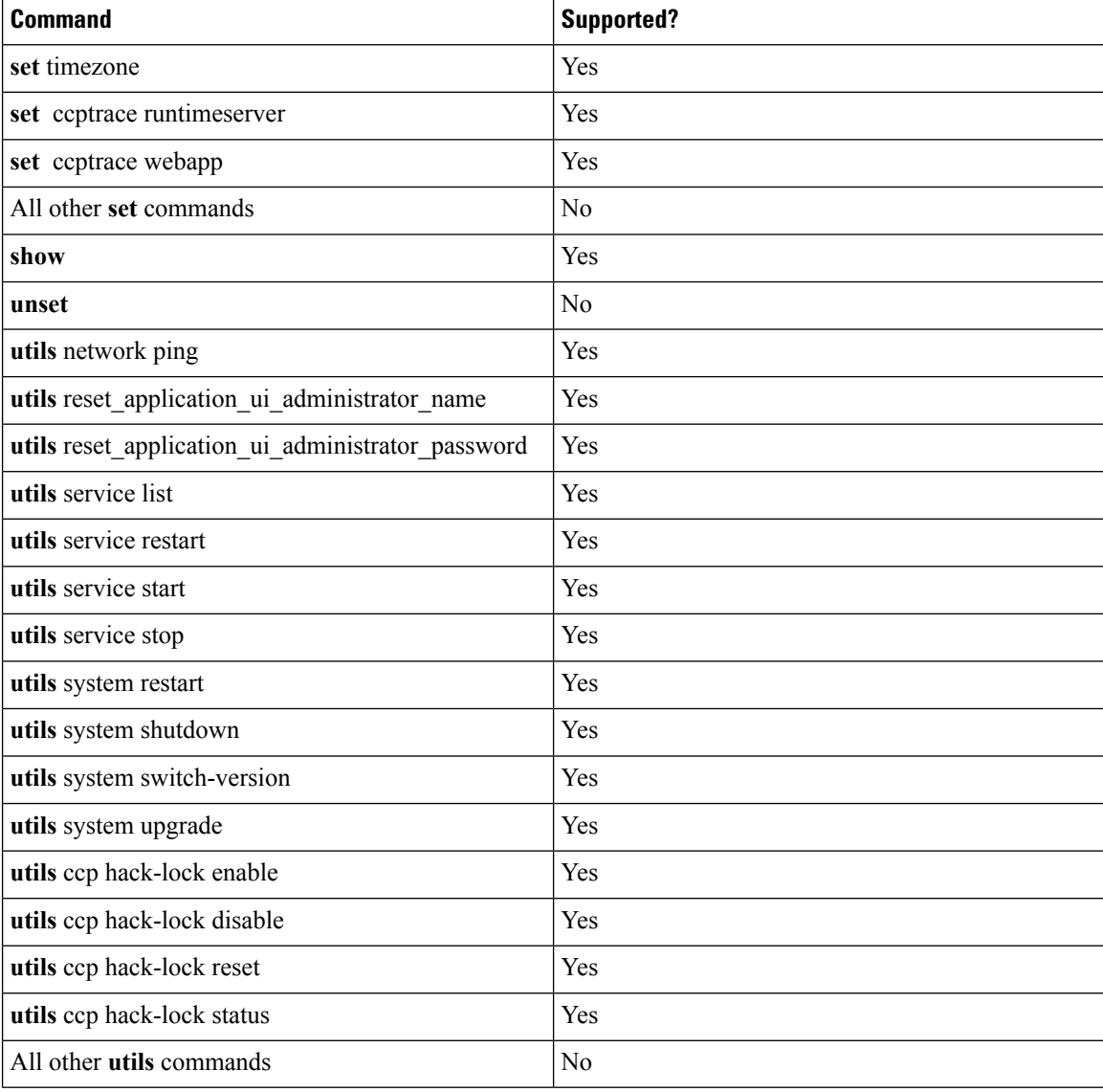

## **Cisco Unified OS Administration User Interface**

This table specifies the Administration user interface commands and options that are supported, and indicates certain ones that are not.

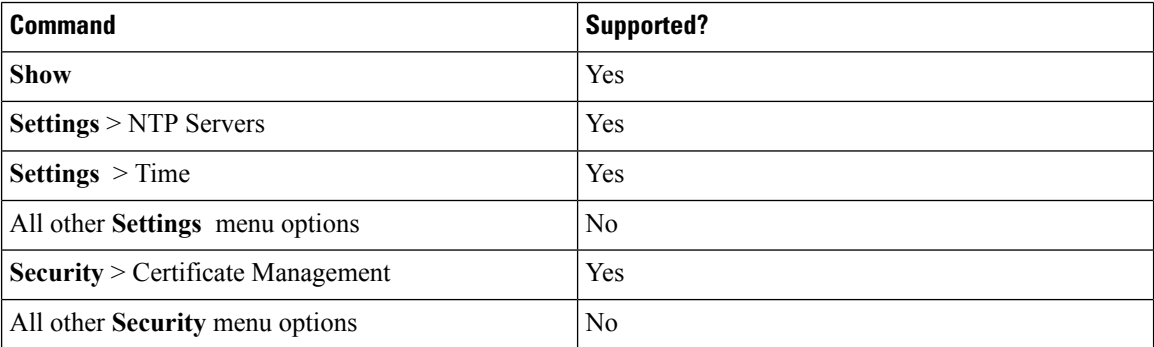

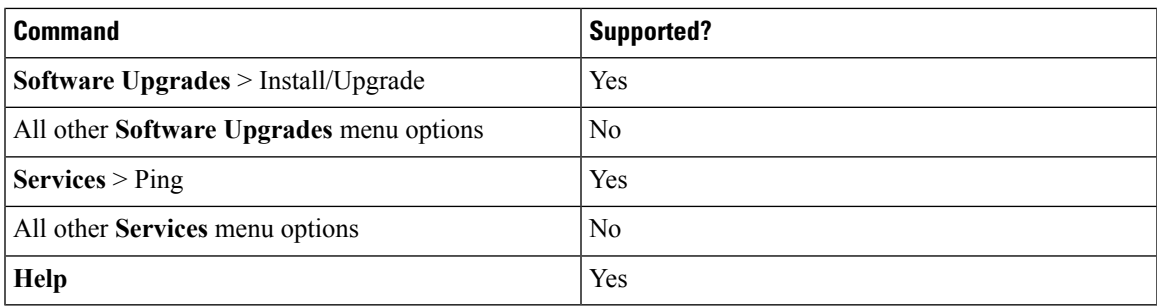

### **Disaster Recovery System User Interface**

This table specifies the disaster recovery system commands and options that are supported, and indicates certain ones that are not.

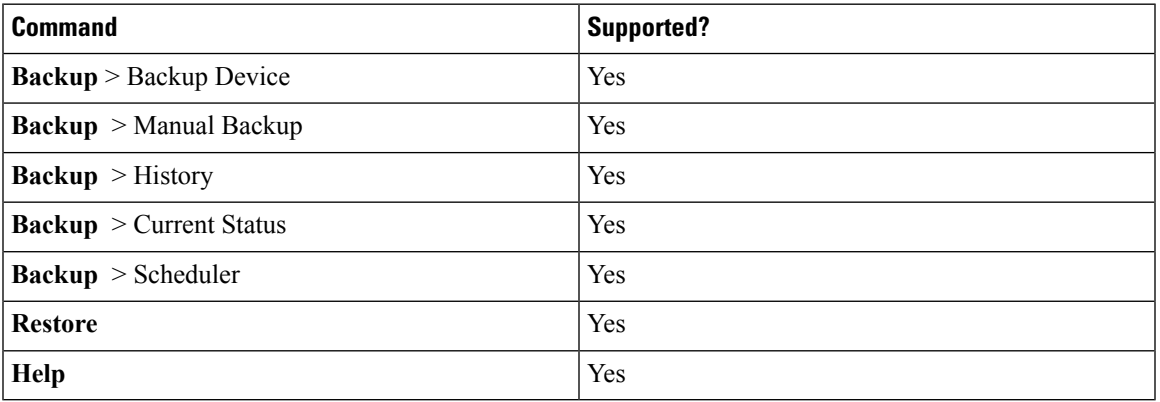

# <span id="page-60-0"></span>**System Backup and Restore**

SocialMiner supports the Unified OS *Disaster Recovery System* (DRS) to perform backup and restore of the system. You access the Disaster Recovery System by going to the Administration panel, expanding the section on **Platform Administration**, and then selecting the link for **Disaster Recovery System**.

SocialMiner uses the same platform administration tools as Unified Communications Manager. Online help is available with the tools.

You can manually back up your system using DRS or schedule DRS to perform automatic backups.

 $\mathscr{D}_{\mathscr{A}}$ 

During the DRS backup process, SocialMiner application services such as Datastore, Indexer, and Runtime will be stopped. **Note**

Details on using DRS are available in the DRS online help and in this guide: [https://www.cisco.com/c/en/us/](https://www.cisco.com/c/en/us/support/unified-communications/unified-communications-manager-callmanager/tsd-products-support-series-home.html) [support/unified-communications/unified-communications-manager-callmanager/](https://www.cisco.com/c/en/us/support/unified-communications/unified-communications-manager-callmanager/tsd-products-support-series-home.html) [tsd-products-support-series-home.html](https://www.cisco.com/c/en/us/support/unified-communications/unified-communications-manager-callmanager/tsd-products-support-series-home.html).

# **Quick Manual Backup Instructions**

These instructions provide the information required to create a manual backup. You muststillschedule backups to run automatically.

**Note**

The system is not usable and new contacts are not collected during a backup. Schedule your backups accordingly.

The online help for the Disaster Recovery System provides complete details on all features of DRS. However, using DRS with SocialMiner is greatly simplified because SocialMiner supports only a single node and only uses network backups.

# **Define Backup Device**

### **Procedure**

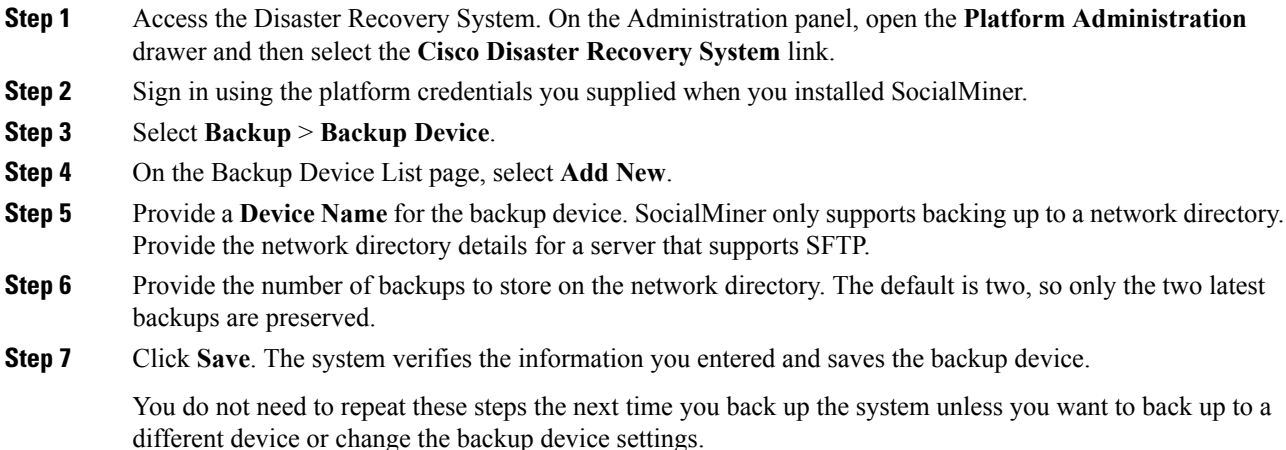

# **Backup the System to the Backup Device**

### **Procedure**

**Step 1** Access the Disaster Recovery System. On the Administration panel, open the **Platform Administration** drawer and then select the **Cisco Disaster Recovery System** link. **Step 2** Sign in using the platform credentials you supplied when you installed SocialMiner. **Step 3** Select **Backup** > **Manual Backup**. **Step 4** Select the backup device you created earlier from the drop-down menu in **Select Backup Device**. **Step 5** In **Selected Features**, check **SOCIALMINER**.

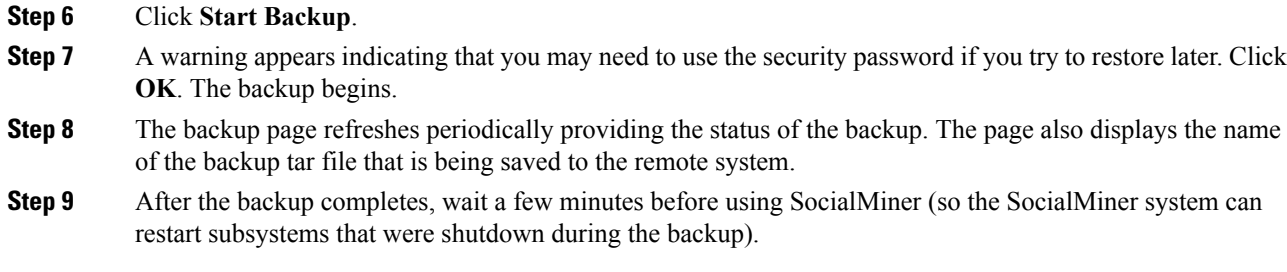

# **Restore From a Backup File**

### **Procedure**

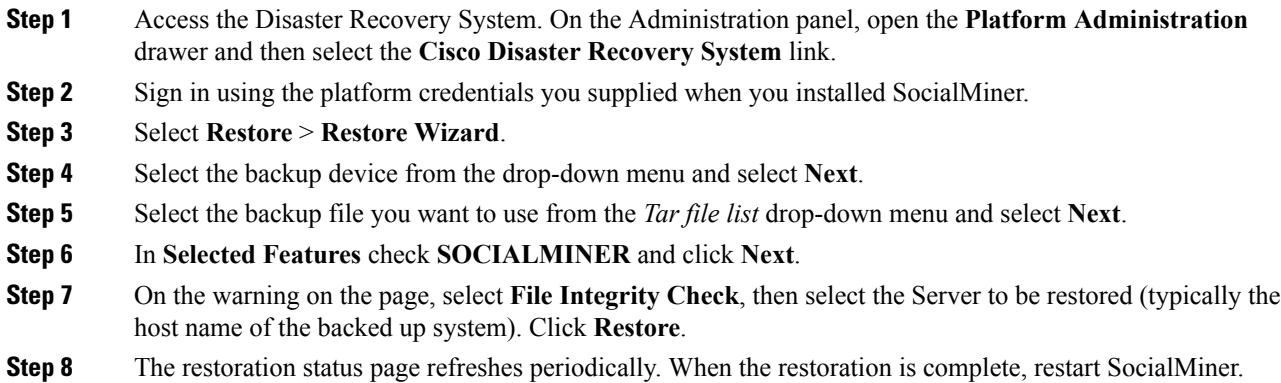

# <span id="page-62-0"></span>**ChangetheSocialMinerAdministratorUsernameandPassword Using the CLI**

Use the following procedure to change the SocialMiner Administrator username and password using the CLI.

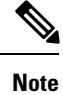

When SocialMiner is configured in Unified CCX, ensure that you first update the new password in Unified CCX and then change the password in SocialMiner. This prevents the account getting locked due to the authentication attempts from Unified CCX with the old password.

**Procedure**

- **Step 1** Sign in using your current administrator credentials.
- **Step 2** To change the administrator username, run the command **utils reset\_application\_ui\_administrator\_name** and follow the prompts.

**Step 3** To change the administrator password, run the command **utils reset** application ui administrator password and follow the prompts.

# <span id="page-63-0"></span>**Reset the Unified OS Platform Administrator Password**

Use the following procedure to reset the Unified OS Platform Administrator password.

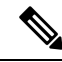

**Note**

During this procedure, you must remove any CD or DVD from the disk drive (if any) and then insert a valid CD or DVD into the disk drive to prove that you have physical access to the system.

### **Before you begin**

You must have a keyboard and monitor connected to the server. You cannot reset a password when the system is connected through a secure shell session.

#### **Procedure**

**Step 1** Sign in to the system using the following credentials:

- a) Username: **pwrecovery**
- b) Password: **pwreset**

The **Welcome to platform password reset** window appears.

- **Step 2** Press any key to continue.
- **Step 3** If you have a CD or DVD in the disk drive, remove it now.
- **Step 4** Press any key to continue.

The system tests to ensure that the disk drive is empty.

- **Step 5** Insert a valid CD or DVD into the disk drive. You must use a data CD, not a music CD. The system tests to ensure that you inserted the disk.
- **Step 6** After the system verifies that you inserted the disk, you are prompted to enter one of the following options to continue:
	- Enter **a** to reset the administrator password.
	- Enter **s** to reset the security password.
	- Enter **q** to quit.
- **Step 7** Enter a new password of the type that you chose.
- **Step 8** Reenter the new password.

The password must contain at least six characters. The system checks the new password for strength. If the password does not pass the strength check, you are prompted to enter a new password.

**Step 9** After the system verifies the strength of the new password, the password is reset, and you are prompted to press any key to exit the password reset utility.

I

ı

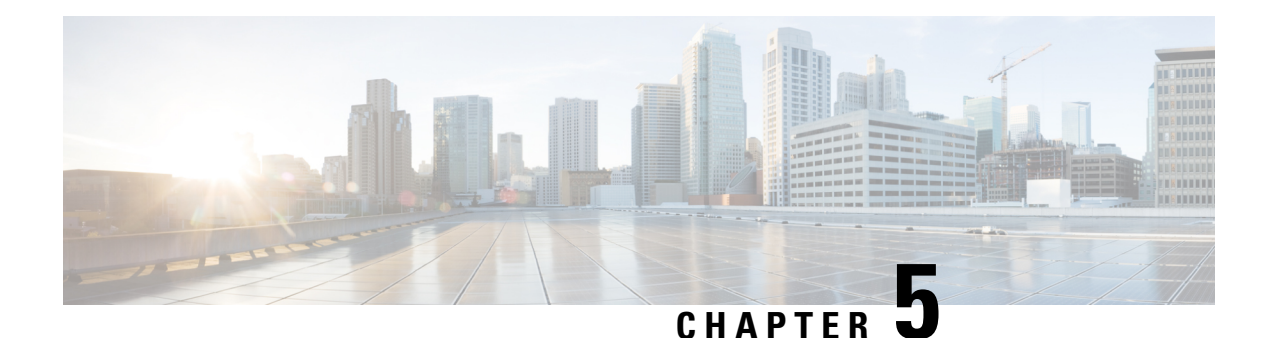

# **Reporting**

SocialMiner maintains metrics on social and callback contact volume and agent activities. These metrics are stored in an SQL database for up to 550 days. The reporting database can be accessed using any SQL reporting tool including Cisco Unified Intelligence Center (CUIC). Access to this database requires that you configure a reporting user in the SocialMiner system administration.

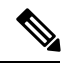

**Note** To access SocialMiner as a third-party DSN, use a standalone CUIC server with a premium license.

There are two main categories of reports:

- Campaign Reports—These metrics provide an indication of the total posting volume by customers as well as responsiveness to customers. These are what could be described as "customer facing" metrics.
- Agent Reports—These metrics provide an indication of agent productivity. These metrics could be used to evaluate agent speed or they could be used to measure total workload.

The CUIC templates for SocialMiner are available for download here: [https://software.cisco.com/download/](https://software.cisco.com/download/release.html?mdfid=282163829&flowid=73207&softwareid=284697222&release=10.0.1&relind=AVAILABLE&rellifecycle=&reltype=latest) [release.html?mdfid=282163829&flowid=73207&softwareid=284697222&release=10.0.1&relind=AVAILABLE&rellifecycle=&reltype=latest.](https://software.cisco.com/download/release.html?mdfid=282163829&flowid=73207&softwareid=284697222&release=10.0.1&relind=AVAILABLE&rellifecycle=&reltype=latest) Choose your release from the menu on the left side of the page.

The following screen captures are examples of CUIC daily reports, each with different fields selected. The complete SocialMiner reporting database schema is documented in the *SocialMiner Developer Guide*.

345555

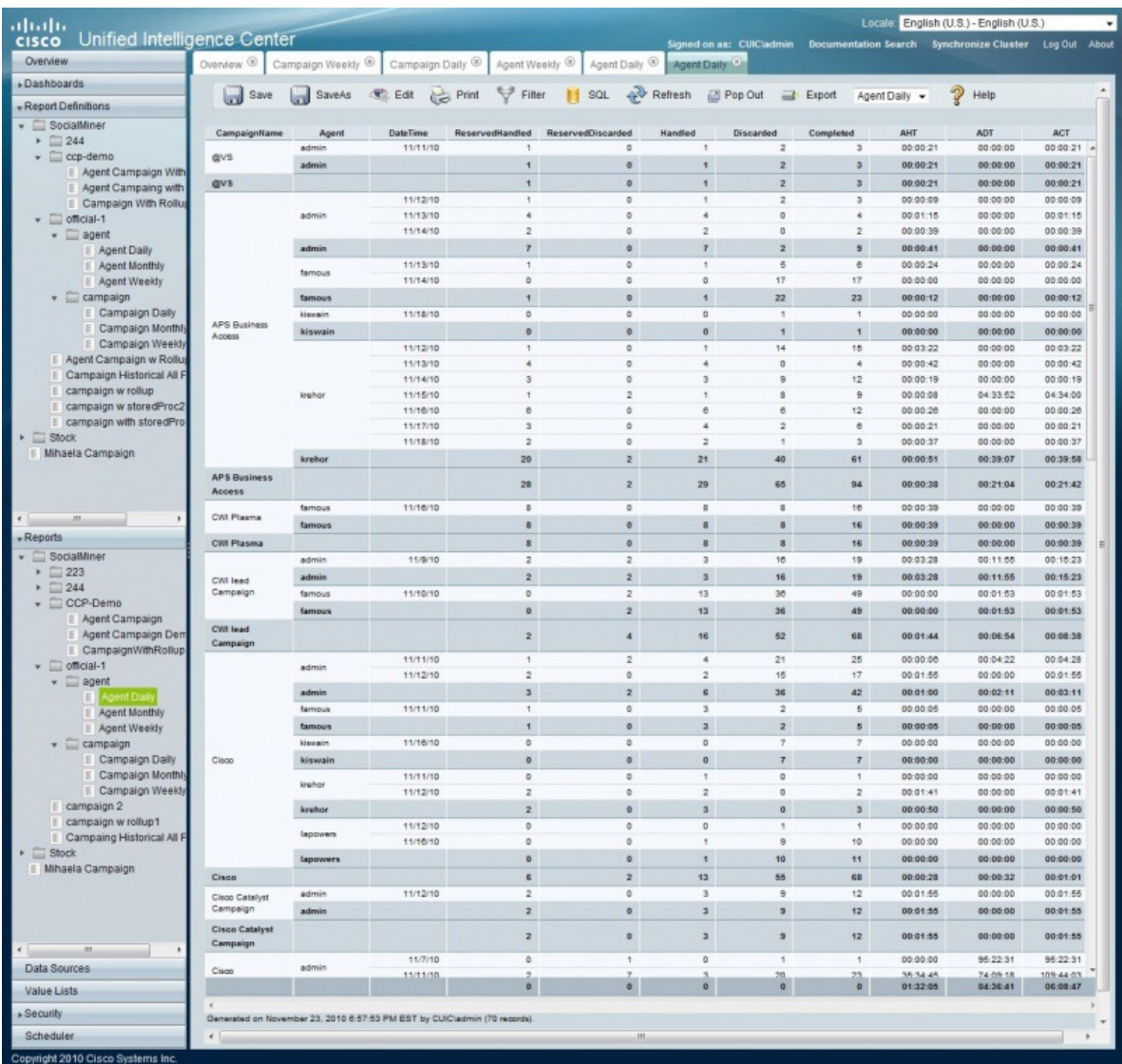

These definitions apply to the abbreviations in the image above:

- ASR—Average Speed of Reserved. For contacts that were Reserved, this is the average time between capture by SocialMiner and the time they are marked as reserved. This provides an indication of how much time passes before someone first views the customer's post.
- ASA—Average Speed of Answer. For contacts that were Handled, this is the average time between capture by SocialMiner and the time they are marked handled. This provides an indication of how of how much time passes before the customer gets a response.
- ASD—Average Speed of Discard. For contacts that were Discarded, this is the average time between capture by SocialMiner and the time they are marked discarded. This provides an indication of how much time passes before someone chooses to discard the customer's post.

**Note**: "Discard" doesn't necessarily mean the post is disregarded. The distinction between "Discard" and "Handled" depends on how the agents are using SocialMiner. For example, they might mark posts that are read as "discarded" and posts that have been responded to as "handled". (In which case, discarded would simply mean that they were read.)

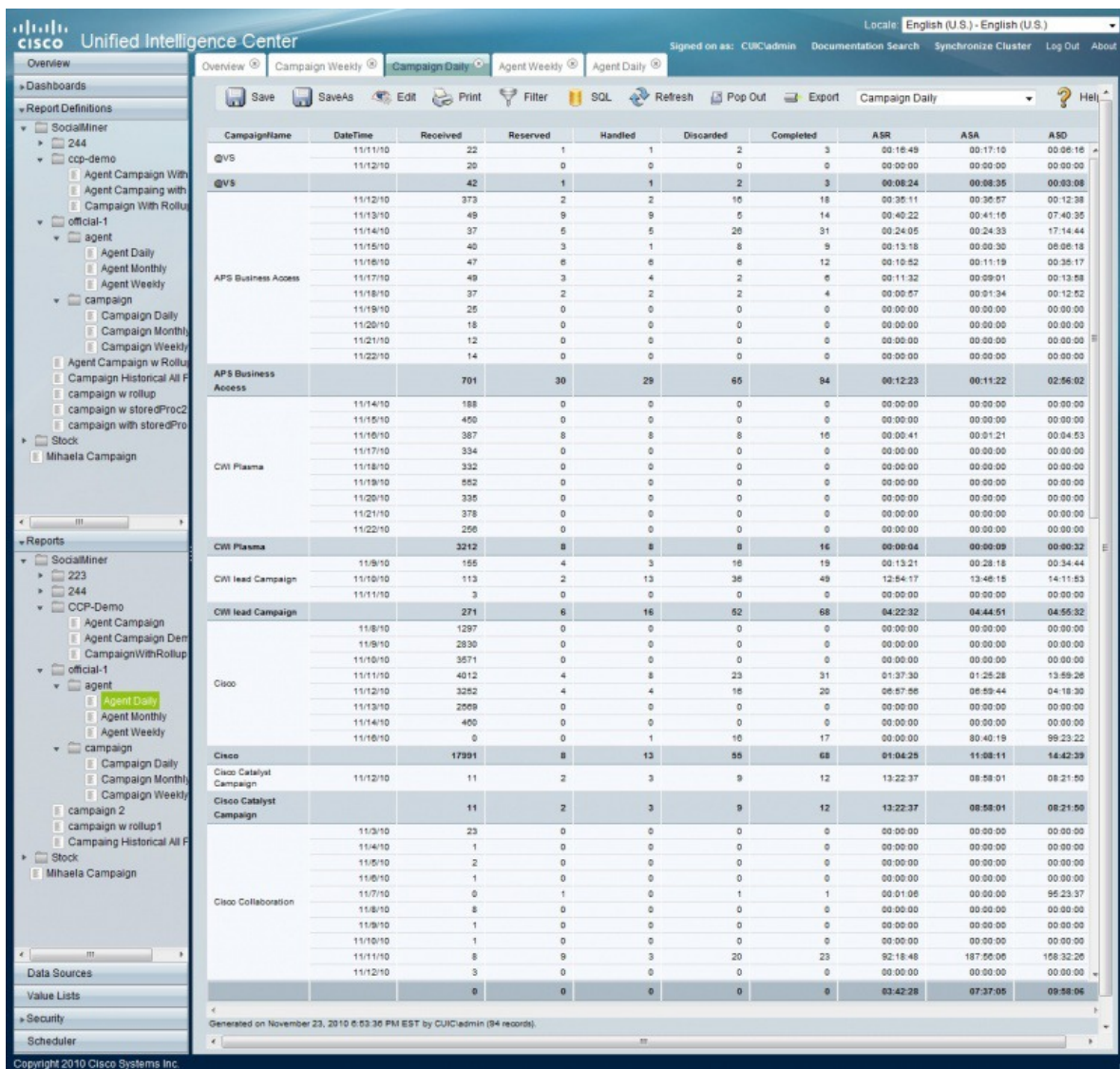

These definitions apply to the abbreviations in the image above:

- AHT—Average Handle Time. For contacts that were handled by this agent, this is the average time between Reserved and Handled. This provides and indication of how much time it takes this agent to respond to a contact.
- ADT—Average Discarded Time. For contacts that were discarded by this agent, this is the average time between Reserved and Discarded. This provides an indication of how much time it takes this agent to discard a contact.
- ACT—Average Completed Time. For contacts that were Handled or Discarded, this is the average time between capture by SocialMiner and the first time they were marked Handled or Discarded. This provides an indication of how of how much time it takes for this agent to complete work for a contact.
- Configuring the SQL Connection to the [SocialMiner](#page-69-0) Reporting Database, on page 62

# <span id="page-69-0"></span>**Configuring the SQL Connection to the SocialMiner Reporting Database**

Connection to the SocialMiner Informix reporting database can be made through JDBC using the following URL format:

**jdbc:informix-sqli://<hostname>:<port>/ <databasename>:INFORMIXSERVER =<informixserver>;user=<informixuser>; password=<informixpassword>;**

- The reporting database <port> is 1526.
- The <databasename> is "mmca\_data".
- The <informixserver> name is based on the hostname of the server with \_mmca append to the end of the hostname. Also, replace any dashes ("-") in the hostname with underscores ("\_").
- The content of INFORMIXSERVER is the instance name. It must be lowercase.
- The database host can be "socialminer" (all lowercase) and the instances must also be all lowercase.

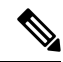

**Note** The UTF-8 character set must be used for CUIC to connect.

For example, if your server's hostname is my-server.mycompany.com, then the INFORMIXSERVER name is my\_server\_mmca. The complete JDBC URL is:

**jdbc:informix-sqli://my-server.mycompany.com:1526/ mmca\_data:INFORMIXSERVER=my\_server\_mmca;user=reportinguser;password=<informixpassword>;**

When authenticating, the informix username is always "reportinguser" and the informix password is the password you created in the Administration panel.

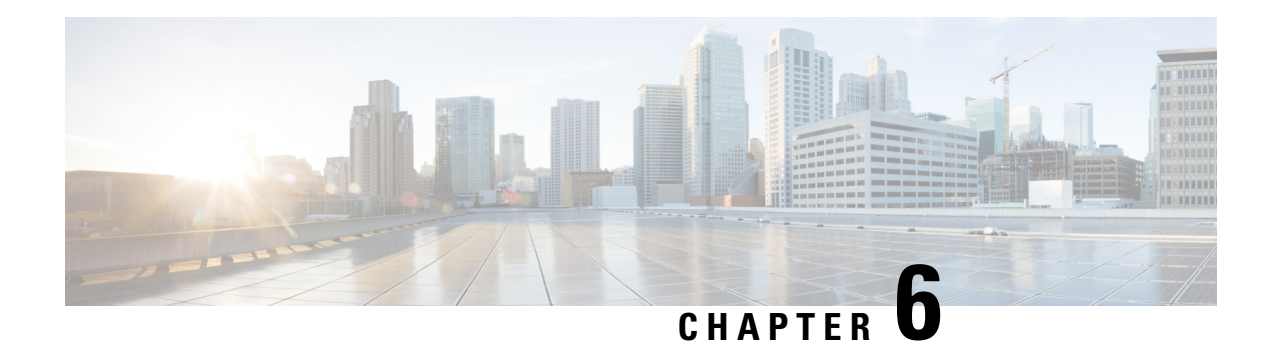

# **Design Guidance**

This section contains information intended to help plan for SocialMiner installation and deployment.

- [Advanced](#page-70-0) UI Options , on page 63
- [Deployment](#page-70-1) Models , on page 63
- Hardware and Software [Specifications](#page-71-0) , on page 64
- [Ports](#page-71-1) , on page 64
- [Provisioning](#page-73-0) , on page 66
- Provisioning [Considerations](#page-74-0) for SocialMiner Chat, on page 67
- [SocialMiner](#page-75-0) User Accounts and Security , on page 68
- [VMware](#page-75-1) Open Virtual Format (OVF) , on page 68
- Developer [Information,](#page-75-2) on page 68

# <span id="page-70-0"></span>**Advanced UI Options**

The SocialMiner user interfaces are designed to be embedded in other web application user interfaces.

If your web site or application doesn't support OpenSocial, then add SocialMiner to a web page by using an iFrame (for example). With this technique you can make a frame sized to show one of the SocialMiner web pages (like the campaign results panel).

# <span id="page-70-1"></span>**Deployment Models**

SocialMiner has a single-server, all-in-one, small or large deployment model. You cannot use a load-balancing, split data-center deployment. There is no replication. The solution is not redundant. The best availability solution for SocialMiner is to back it up at a second location using a scheduled backup. In the event of a site loss, you then restore into a new VM.

The server may be deployed inside or outside the corporate firewall in "Intranet" and "Internet" deployment models.

• The Intranet deployment model provides the additional security of corporate network firewalls to reduce the risk of an external party accessing the system. This deployment model is required if SocialMiner must access internal sites, such as an internal forum site. The disadvantage of the Intranet deployment model is that the SocialMiner system cannot be accessed by partners lacking VPN access. It is common for some public relations functions to be externally managed by an agency and offering easy access to the SocialMiner system is very useful. Also, the Intranet deployment model does not allow rendering of SocialMiner OpenSocial Gadgets in public Internet containers such as iGoogle. The Intranet deployment model complicates proxy configuration, however it simplifies directory integration.

• The Internet deployment model putsSocialMiner outside of a corporate firewall. This deployment model relies on the built-in security capabilities of the SocialMiner appliance. This may be acceptable from a security perspective depending on system use and corporate policies. For example, in some applications the SocialMiner system handles 100 percent public postings and there is no disclosure risk associated with a compromised SocialMiner system. The Internet deployment model may complicate directory integration.

SocialMiner can be deployed where some users accessthe server through a firewall or proxy.For the customer chat interface, the SocialMiner server can be deployed behind a proxy server or firewall to prevent it from being abused or for limiting access by those outside the firewall.

# <span id="page-71-0"></span>**Hardware and Software Specifications**

Cisco supports SocialMiner deployment on any hardware provided that SocialMiner is installed with the Cisco provided VMWare OVF.

For the complete list of possible server options, see [https://www.cisco.com/c/dam/en/us/td/docs/voice\\_ip\\_](https://www.cisco.com/c/dam/en/us/td/docs/voice_ip_comm/uc_system/virtualization/virtualization-cisco-socialminer.html.) [comm/uc\\_system/virtualization/virtualization-cisco-socialminer.html.](https://www.cisco.com/c/dam/en/us/td/docs/voice_ip_comm/uc_system/virtualization/virtualization-cisco-socialminer.html.)..

# <span id="page-71-1"></span>**Ports**

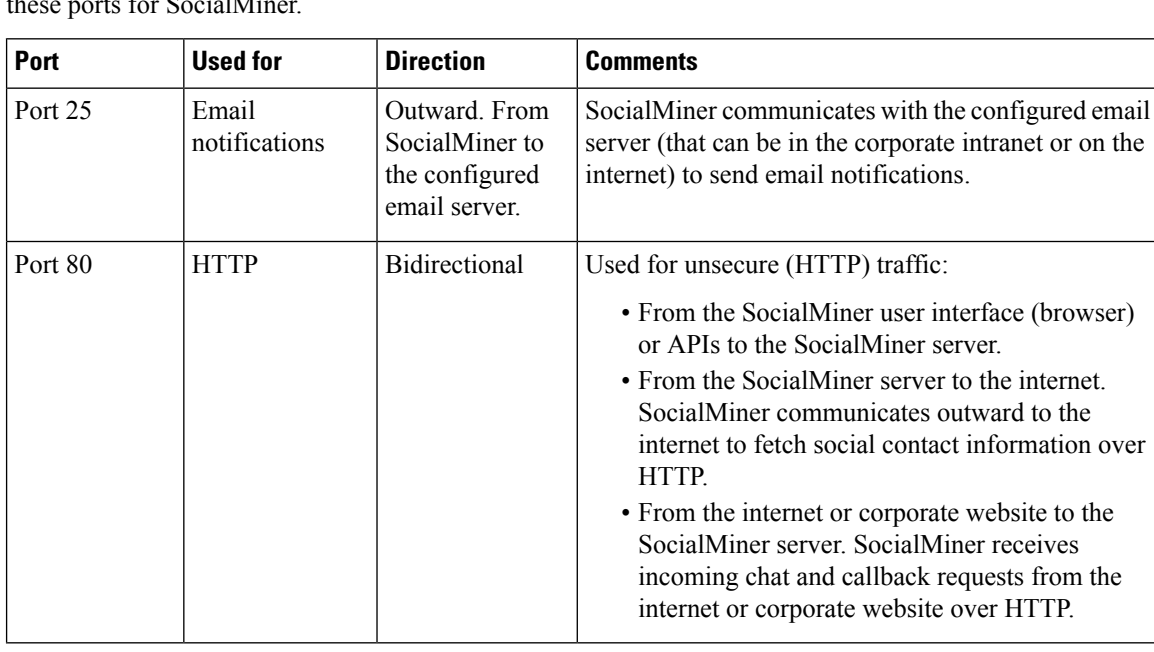

The following ports are used by SocialMiner. Your firewall configuration may need to be modified to open these ports for SocialMiner.
$\mathbf{l}$ 

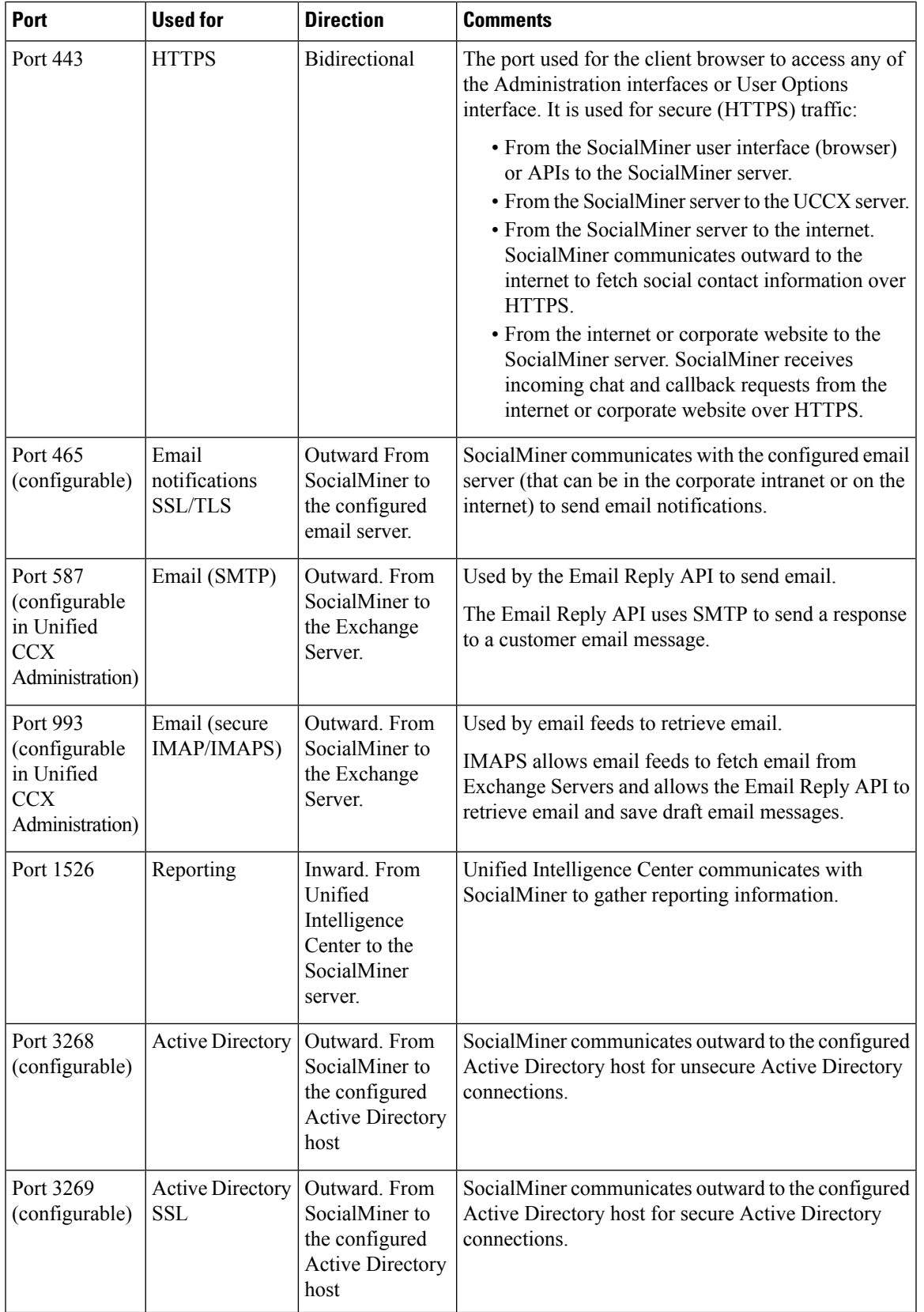

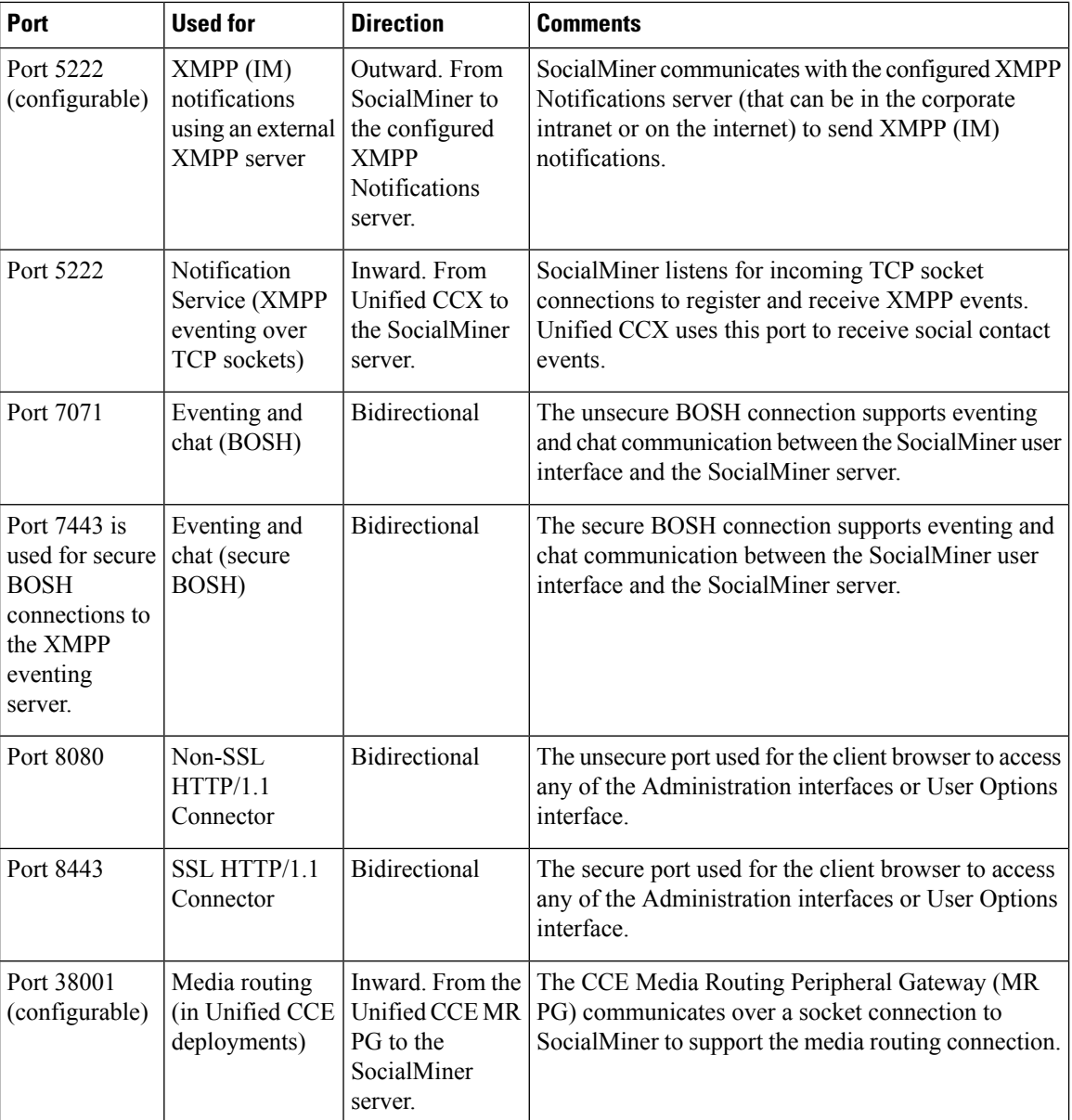

# **Provisioning**

The following table shows the sizing limits for small and large deployments of a single SocialMiner system.

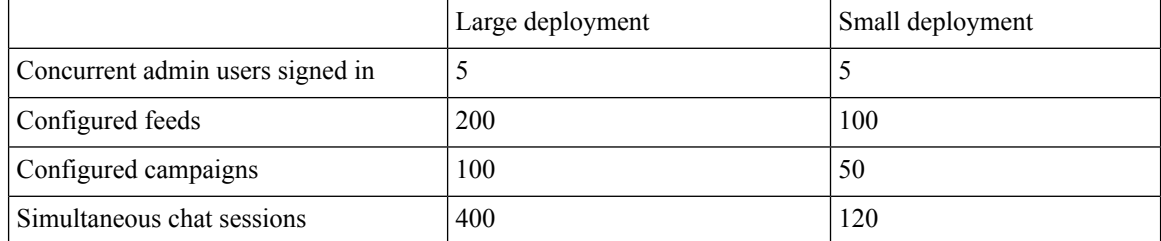

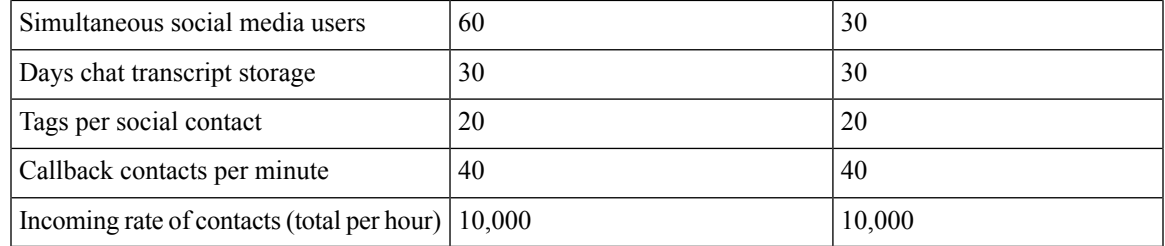

### **Provisioning Considerations for SocialMiner Chat**

#### **Retaining Saved Chat Transcripts**

A meter on the System Administration panel of the Administration tab shows the current overall SocialMiner disk usage. The meter shows percent usage and hovering over the meter shows the actual number of bytes in use (the same data can be retrieved using the serviceability API).

The Purge Settings section of the panel displays the maximum age a contact can be before it is automatically purged by the system (default is 30 days).

As chat transcripts comprise the majority of disk usage, users can decide how long they wish to retain contacts by using the formula below to calculate the amount of disk space required to retain chat transcripts for one month (assuming the default purge setting of 30 days is kept). Once the average disk space requirement for a month's worth of chat transcripts is calculated, users can determine if they wish to retain contacts for the full 30 days and allocate the appropriate disk space accordingly; or they can choose to purge contacts more frequently.

**Note:** If SocialMiner starts to run out of disk space, it will purge contacts based on age (the oldest ones being purged first).

#### **Formula to calculate the number of chats per month:**

NUMBER\_CHATS\_MONTH = ACTIVE\_CHAT\_TIME\_MONTH\_IN\_MIN / DURATION\_CHAT\_MIN

where:

ACTIVE\_CHAT\_TIME\_MONTH\_IN\_MIN is the average number of minutes per month that agents spend on chat activities. Assuming that agent activity occurs for 8 hours a day, 7 days a week, 4 weeks a month; the value is 13440 minutes (8\*7\*4\*60).

DURATION\_CHAT\_MIN is the average duration of a chat in minutes.

#### **Formula to calculate the amount of disk space required per month for chat transcripts:**

DISK\_SPACE\_MONTH =  $(TR$ \_SIZE + SC\_SIZE) \* NUMBER\_SIMULTANEOUS\_CHATS \* NUMBER\_CHATS\_MONTH

where:

TR SIZE is the average transcript size in Kbytes.

SC\_SIZE is the average size of the metadata for a contact in Kbytes (which is normally 3 Kbytes).

NUMBER\_SIMULTANEOUS\_CHATS is the number of simultaneous chats sessions allowed.

NUMBER CHATS MONTH is the value calculated above.

#### **Maximum Network Latency for Chat**

The maximum network latency permitted for chat is 250 ms.

#### **Network Bandwidth for Chat**

Allocate network bandwidth required for chat based on this formula:

CHAT\_NETWORK\_BANDWIDTH (in Kbps) = CHAT\_SESSIONS\_SENDING\_MSG\_PER\_SECOND \* AVG\_MSG\_SIZE

For example, If all 400 sessions are active and 10% of chat sessions are sending messages every second, then  $400 * 10/100 = 40$  chat sessions are sending message each second.

If the average message size is 1 Kb, then the chat network bandwidth is 40 Kbps.

# **SocialMiner User Accounts and Security**

SocialMiner minimizes the storage of usernames and passwords to reduce the security risk of a compromised system. There is an administration account for the system setup, but all SocialMiner user access is controlled through Active Directory (AD) authentication. There are no SocialMiner user passwords stored on the SocialMiner System.

Users do not need to be manually set up on SocialMiner to access the system. Any user that is authenticated by the Active Directory setup can use the system. If limits on who can use system are required, set up an AD group and configure SocialMiner to only allow access for that group.

AD authenticated users have access to all functions on the system, although panels access could be blocked by blocking certain URLs.

## **VMware Open Virtual Format (OVF)**

The SocialMiner system supports one standard [OVF](http://www.vmware.com/appliances/getting-started/learn/ovf.html) Appliance. SocialMiner can only be deployed on servers using VMware ESXi.

See [Virtualization](http://www.cisco.com/c/dam/en/us/td/docs/voice_ip_comm/uc_system/virtualization/virtualization-cisco-socialminer.html) for Cisco SocialMiner for more information.

### **Developer Information**

For developer information, including the SocialMiner API documentation and a discussion forum, see Cisco DevNet at [https://developer.cisco.com/site/socialminer/overview/.](https://developer.cisco.com/site/socialminer/overview/) Access to Cisco DevNet requires Cisco account.

You can find training labs at [http://docwiki.cisco.com/wiki/SocialMiner\\_Labs](http://docwiki.cisco.com/wiki/SocialMiner_Labs).